# **HP Universal CMDB**

for the Windows and Linux operating systems

Software Version: 9.02

# Administration Guide

Document Release Date: October 2010 Software Release Date: October 2010

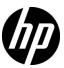

# **Legal Notices**

#### Warranty

The only warranties for HP products and services are set forth in the express warranty statements accompanying such products and services. Nothing herein should be construed as constituting an additional warranty. HP shall not be liable for technical or editorial errors or omissions contained herein.

The information contained herein is subject to change without notice.

#### Restricted Rights Legend

Confidential computer software. Valid license from HP required for possession, use or copying. Consistent with FAR 12.211 and 12.212, Commercial Computer Software, Computer Software Documentation, and Technical Data for Commercial Items are licensed to the U.S. Government under vendor's standard commercial license.

#### Copyright Notices

© Copyright 2005 - 2010 Hewlett-Packard Development Company, L.P

#### Trademark Notices

Adobe® and Acrobat® are trademarks of Adobe Systems Incorporated.

AMD and the AMD Arrow symbol are trademarks of Advanced Micro Devices, Inc.

Google™ and Google Maps™ are trademarks of Google Inc.

Intel®, Itanium®, Pentium®, and Intel® Xeon® are trademarks of Intel Corporation in the U.S. and other countries.

 $Java^{\mbox{\tiny TM}}$  is a US trademark of Sun Microsystems, Inc.

Microsoft®, Windows®, Windows NT®, Windows® XP, and Windows Vista® are U.S. registered trademarks of Microsoft Corporation.

Oracle is a registered trademark of Oracle Corporation and/or its affiliates.

UNIX® is a registered trademark of The Open Group.

## Acknowledgements

• This product includes software developed by Apache Software Foundation (http://www.apache.org/licenses).

- This product includes OpenLDAP code from OpenLDAP Foundation (http://www.openldap.org/foundation/).
- This product includes GNU code from Free Software Foundation, Inc. (http://www.fsf.org/).
- This product includes JiBX code from Dennis M. Sosnoski.
- This product includes the XPP3 XMLPull parser included in the distribution and used throughout JiBX, from Extreme! Lab, Indiana University.
- This product includes the Office Look and Feels License from Robert Futrell (http://sourceforge.net/projects/officelnfs).
- This product includes JEP Java Expression Parser code from Netaphor Software, Inc. (http://www.netaphor.com/home.asp).

# **Documentation Updates**

The title page of this document contains the following identifying information:

- Software Version number, which indicates the software version.
- Document Release Date, which changes each time the document is updated.
- Software Release Date, which indicates the release date of this version of the software.

To check for recent updates, or to verify that you are using the most recent edition of a document, go to:

#### http://h20230.www2.hp.com/selfsolve/manuals

This site requires that you register for an HP Passport and sign-in. To register for an HP Passport ID, go to:

#### http://h20229.www2.hp.com/passport-registration.html

Or click the New users - please register link on the HP Passport login page.

You will also receive updated or new editions if you subscribe to the appropriate product support service. Contact your HP sales representative for details.

## Support

Visit the HP Software Support web site at:

#### http://www.hp.com/go/hpsoftwaresupport

This web site provides contact information and details about the products, services, and support that HP Software offers.

HP Software online support provides customer self-solve capabilities. It provides a fast and efficient way to access interactive technical support tools needed to manage your business. As a valued support customer, you can benefit by using the support web site to:

- Search for knowledge documents of interest
- Submit and track support cases and enhancement requests
- Download software patches
- Manage support contracts
- Look up HP support contacts
- Review information about available services
- Enter into discussions with other software customers
- Research and register for software training

Most of the support areas require that you register as an HP Passport user and sign in. Many also require a support contract. To register for an HP Passport ID, go to:

#### http://h20229.www2.hp.com/passport-registration.html

To find more information about access levels, go to:

http://h20230.www2.hp.com/new\_access\_levels.jsp

# **Table of Contents**

|           | Welcome to This Guide                               | 11 |
|-----------|-----------------------------------------------------|----|
|           | How This Guide Is Organized                         | 11 |
|           | Who Should Read This Guide                          |    |
|           | HP Universal CMDB Online Documentation              | 12 |
|           | Additional Online Resources                         | 15 |
|           | Documentation Updates                               |    |
| PART I: I | NTRODUCTION                                         |    |
|           | Chapter 1: Configuration Management Database (CMDB) | 19 |
|           | CMDB – Overview                                     | 20 |
|           | Configuration Items (CI)                            | 21 |
|           | Query Nodes and Relationships                       | 21 |
|           | Download Zip File of Log Files and Thread Dumps     | 22 |
|           | CMDB Log Files                                      |    |
|           | Data Flow Management Log Files                      |    |
|           | Log Severity Levels                                 |    |
|           | CMDB User Interface                                 |    |
|           | Chapter 2: Login Troubleshooting                    | 41 |
|           | Troubleshooting and Limitations                     | 42 |
| PART II:  | ADMINISTRATION                                      |    |
|           | Chapter 3: Infrastructure Settings Manager          |    |
|           | Infrastructure Settings Manager Overview            | 48 |
|           | Infrastructure Settings Manager User Interface      | 49 |

|          | Chapter 4: Package Manager                           | 53  |
|----------|------------------------------------------------------|-----|
|          | Package Administration Overview                      | 54  |
|          | Package Zip File Contents and Format                 | 56  |
|          | Packages for Integration Adapters                    |     |
|          | Create a Custom Package                              |     |
|          | Deploy a Package                                     |     |
|          | Export a Package                                     |     |
|          | Install a Discovery and Integration Content Pack     |     |
|          | Use the JMX Console to Perform Package Manager Tasks |     |
|          | Package Resources                                    |     |
|          | Resource Types                                       |     |
|          | Package Manager User Interface                       |     |
|          | Troubleshooting and Limitations                      | 84  |
|          | Chapter 5: State Manager                             | 87  |
|          | State Manager Overview                               |     |
|          | Define a State                                       |     |
|          | State Manager User Interface                         |     |
|          |                                                      |     |
|          | Chapter 6: Scheduler                                 |     |
|          | Define Tasks that Are Activated on a Periodic Basis  |     |
|          | Scheduler User Interface                             | 96  |
| PART III | : SETTING UP AND WORKING WITH USERS                  |     |
|          | Chapter 7: Users and Roles                           | 107 |
|          | Users and Roles Overview                             |     |
|          | Set Up Users and Roles                               |     |
|          | Change a User's Password                             |     |
|          | Users and Roles User Interface                       |     |
|          | Troubleshooting and Limitations                      | 118 |
|          | Chapter 8: User Profile                              | 110 |
|          | User Profile Overview                                |     |
|          | Define User Preferences                              |     |
|          | User Profile User Interface                          |     |
|          |                                                      |     |
|          | Chapter 9: Security Manager                          |     |
|          | Security Manager Overview                            |     |
|          | Set Up Security                                      |     |
|          | Assign Access Rights                                 |     |
|          | Security Manager Oser Interface                      | 126 |

|             | Chapter 10: Recipients Manager                             | 133 |
|-------------|------------------------------------------------------------|-----|
|             | Recipients Manager Overview                                | 134 |
|             | Define an Email Recipient                                  | 135 |
|             | Recipients Manager Üser Interface                          |     |
|             | Chapter 11: LDAP Mapping                                   | 139 |
|             | LDAP Mapping Overview                                      | 140 |
|             | Synchronize HP Universal CMDB User Roles With LDAP Groups. | 141 |
|             | Configure LDAP for Active Directory                        | 144 |
|             | LDAP Mapping User Interface                                | 146 |
| PART IV: CI | LIFECYCLE                                                  |     |
|             | Chapter 12: CI Lifecycle and the Aging Mechanism           | 151 |
|             | The Aging Mechanism Overview                               | 152 |
|             | CI Lifecycle – Overview                                    |     |
|             | Enable and Run the Aging Mechanism                         | 154 |
|             | Generate CI Lifecycle Data and Filter the Results          | 156 |
|             | CI Lifecycle User Interface                                | 158 |
|             | Aging Parameters                                           | 166 |
| PART V: GL  | OSSARY OF HP UNIVERSAL CMDB TERMINOLOGY                    |     |
|             | Chambon 13. Classom                                        | 169 |
|             | Chapter 13: Glossary                                       | 107 |

**Table of Contents** 

# Welcome to This Guide

This guide explains how to configure HP Universal CMDB.

#### This chapter includes:

- ➤ How This Guide Is Organized on page 11
- ➤ Who Should Read This Guide on page 12
- ➤ HP Universal CMDB Online Documentation on page 12
- ➤ Additional Online Resources on page 15
- ➤ Documentation Updates on page 16

# **How This Guide Is Organized**

The guide contains the following chapters:

#### Part I Introduction

Describes the CMDB (the central repository for the configuration information that is gathered from the Data Flow Management processes and the various third-party applications and tools). Provides help with login troubleshooting.

#### Part II Administration

Describes how to configure HP Universal CMDB, how to deploy packages (that contain resources needed by Data Flow Management), and how to define schedules for tasks that are activated on a periodic basis.

#### Part III Setting Up and Working with Users

Describes how to set up users and roles and grant permissions to roles to use components of the application; describes how to apply permissions to users and user groups to enable access to specific resources and resource instances in your business environment.

#### Part IV CI Lifecycle

Describes how to view a list of CIs and relationships that are candidates for deletion by the aging mechanism, and how to initiate the aging procedure.

#### Part V Glossary of HP Universal CMDB Terminology

Contains a list of HP Universal CMDB terminology.

#### Who Should Read This Guide

This guide is intended for the following users:

- ➤ HP Universal CMDB administrators
- ➤ HP Universal CMDB platform administrators
- ➤ HP Universal CMDB application administrators
- ➤ HP Universal CMDB data collector administrators

Readers of this guide should be knowledgeable about enterprise system administration, have familiarity with ITIL concepts, and be knowledgeable about HP Universal CMDB.

#### **HP Universal CMDB Online Documentation**

HP Universal CMDB includes the following online documentation:

**Readme.** Provides a list of version limitations and last-minute updates. From the HP Universal CMDB DVD root directory, double-click **readme.html**. You can also access the most updated readme file from the HP Software Support Web site.

**What's New.** Provides a list of new features and version highlights. In HP Universal CMDB, select **Help** > **What's New**.

**Printer-Friendly Documentation**. Choose **Help > UCMDB Help**. The following guides are published in PDF format only:

- ➤ the *HP Universal CMDB Deployment Guide* PDF. Explains the hardware and software requirements needed to set up HP Universal CMDB, how to install or upgrade HP Universal CMDB, how to harden the system, and how to log in to the application.
- ➤ the *HP Universal CMDB Database Guide* PDF. Explains how to set up the database (MS SQL Server or Oracle) needed by HP Universal CMDB.
- ➤ the *HP Universal CMDB Discovery and Integration Content Guide* PDF. Explains how to run discovery to discover applications, operating systems, and network components running on your system. Also explains how to discover data on other data repositories through integration.

#### **HP Universal CMDB Online Help** includes:

- ➤ **Modeling**. Enables you to manage the content of your IT Universe model.
- ➤ Data Flow Management. Explains how to integrate HP Universal CMDB with other data repositories and how to set up HP Universal CMDB to discover network components.
- ➤ **UCMDB Administration**. Explains how to work with HP Universal CMDB.
- ➤ Developer Reference. For users with an advanced knowledge of HP Universal CMDB. Explains how to define and use adapters and how to use APIs to access data.

Online Help is also available from specific HP Universal CMDB windows by clicking in the window and clicking the **Help** button.

Online books can be viewed and printed using Adobe Reader, which can be downloaded from the Adobe Web site (<a href="www.adobe.com">www.adobe.com</a>).

#### **Topic Types**

Within this guide, each subject area is organized into topics. A topic contains a distinct module of information for a subject. The topics are generally classified according to the type of information they contain.

This structure is designed to create easier access to specific information by dividing the documentation into the different types of information you may need at different times.

Three main topic types are in use: **Concepts**, **Tasks**, and **Reference**. The topic types are differentiated visually using icons.

| Topic Type | Description                                                                                                    | Usage                                                                                                    |
|------------|----------------------------------------------------------------------------------------------------|----------------------------------------------------------------------------------------------------|
| Concepts   | Background, descriptive, or conceptual information.                                                                                                    | Learn general information about what a feature does.                                                                                                    |
| Tasks      | Instructional Tasks. Step-by- step guidance to help you work with the application and accomplish your goals. Some task steps include examples, using sample data.  Task steps can be with or without numbering:  ➤ Numbered steps. Tasks that are performed by following each step in consecutive order.  ➤ Non-numbered steps. A list of self-contained operations that you can perform in any order. | <ul> <li>Learn about the overall workflow of a task.</li> <li>Follow the steps listed in a numbered task to complete a task.</li> <li>Perform independent operations by completing steps in a non-numbered task.</li> </ul> |
|            | Use-case Scenario Tasks. Examples of how to perform a task for a specific situation.                                                                                                    | Learn how a task could be performed in a realistic scenario.                                                                                                    |

| Topic Type                      | Description                                                                                                    | Usage                                                                                                    |
|---------------------------------|----------------------------------------------------------------------------------------------------|----------------------------------------------------------------------------------------------------|
| Reference                       | General Reference. Detailed lists and explanations of reference-oriented material.                                                                                                    | Look up a specific piece of reference information relevant to a particular context.                                                                   |
|                                 | User Interface Reference. Specialized reference topics that describe a particular user interface in detail. Selecting Help on this page from the Help menu in the product generally open the user interface topics. | Look up specific information about what to enter or how to use one or more specific user interface elements, such as a window, dialog box, or wizard. |
| Troubleshooting and Limitations | Troubleshooting and Limitations. Specialized reference topics that describe commonly encountered problems and their solutions, and list limitations of a feature or product area.                                   | Increase your awareness of important issues before working with a feature, or if you encounter usability problems in the software.                    |

#### **Additional Online Resources**

**Troubleshooting & Knowledge Base** accesses the Troubleshooting page on the HP Software Support Web site where you can search the Self-solve knowledge base. Choose **Help > Troubleshooting & Knowledge Base**. The URL for this Web site is <a href="http://h20230.www2.hp.com/troubleshooting.jsp.">http://h20230.www2.hp.com/troubleshooting.jsp.</a>

**HP Software Support** accesses the HP Software Support Web site. This site enables you to browse the Self-solve knowledge base. You can also post to and search user discussion forums, submit support requests, download patches and updated documentation, and more. Choose **Help > HP Software Support**. The URL for this Web site is <a href="https://www.hp.com/go/hpsoftwaresupport">www.hp.com/go/hpsoftwaresupport</a>.

Most of the support areas require that you register as an HP Passport user and sign in. Many also require a support contract.

To find more information about access levels, go to:

http://h20230.www2.hp.com/new access levels.jsp

To register for an HP Passport user ID, go to:

http://h20229.www2.hp.com/passport-registration.html

**HP Software Web site** accesses the HP Software Web site. This site provides you with the most up-to-date information on HP Software products. This includes new software releases, seminars and trade shows, customer support, and more. Choose **Help > HP Software Web site**. The URL for this Web site is <a href="https://www.hp.com/go/software">www.hp.com/go/software</a>.

## **Documentation Updates**

HP Software is continually updating its product documentation with new information.

To check for recent updates, or to verify that you are using the most recent edition of a document, go to the HP Software Product Manuals Web site (http://h20230.www2.hp.com/selfsolve/manuals).

# Part I

# Introduction

# 1

# **Configuration Management Database** (CMDB)

#### This chapter includes:

#### Concepts

- ➤ CMDB Overview on page 20
- ➤ Configuration Items (CI) on page 21
- ➤ Query Nodes and Relationships on page 21

#### **Tasks**

➤ Download Zip File of Log Files and Thread Dumps on page 22

#### Reference

- ➤ CMDB Log Files on page 24
- ➤ Data Flow Management Log Files on page 30
- ➤ Log Severity Levels on page 32
- ➤ CMDB User Interface on page 33

# **Concepts**

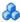

#### A CMDB – Overview

The CMDB is the central repository for the configuration information that is gathered from the Data Flow Management (DFM) process and the various third-party applications and tools.

The CMDB contains all the configuration items (CIs) and relationships created in HP Universal CMDB, whether created automatically from the DFM process or inserted manually. The CIs and relationships together represent a model of all the components of the IT Universe in which your business functions. The CMDB stores and handles the infrastructure data collected and updated by the DFM process. For more information about the DFM process, see the HP Universal CMDB Discovery and Integration Content Guide PDF.

The IT Universe model can be very large, containing millions of CIs. To facilitate their management, you work with the CIs in a view that provides a subset of the overall components in the IT Universe world.

You use factory views or views defined in the Modeling Studio to display and manage the CIs and relationships in the CMDB. The views enable you to focus on specific IT areas and are available via the CI Selector. An example of a view is shown in the following figure:

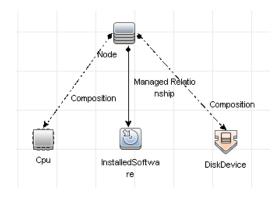

The CMDB also contains the TQL query definitions that are used to query and retrieve data from the CMDB, for presentation in the views; and the configuration item type (CIT) model, a repository for the CI types used to define the CIs and relationships. For information on TQL queries, see "Topology Query Language" in the HP Universal CMDB Modeling Guide.

# Configuration Items (CI)

A configuration item (CI) is a component of the CMDB that represents a physical or logical entity in the system, for example, hardware, software, services, business processes, and customers. The CIs are part of the IT Universe model in the CMDB, where they are organized into a hierarchical format based on the interdependencies in your organization's IT environment. The interdependencies in HP Universal CMDB are called relationships.

Each CI belongs to a configuration item type (CIT). The CIT defines a category of CIs used in HP Universal CMDB. The CITs provide templates for creating the CIs and associated properties in each category. You view and manage the CIs in the CMDB using views. Each view shines a spotlight on part of the IT Universe model.

# Query Nodes and Relationships

Query nodes are the components from which TQL queries are built in Enrichment Manager, Impact Analysis Manager, and the Modeling Studio.

Relationships are connections defined between CIs. Relationships are defined one at a time for each pair of query nodes in a TQL query.

#### Tasks

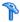

## Download Zip File of Log Files and Thread Dumps

You can produce a zip file that includes all logs and thread dumps. You create the file either through a JMX operation on the client machine, or by running a batch file on the UCMDB Server.

Thread dumps are created periodically: Once a minute, a thread dump snapshot is taken and is saved to a new file in the C:\hp\UCMDB\ **UCMDBServer\runtime\log\threadDumps** folder. Thread dump files from the last hour are kept. This folder also holds the ad-hoc Server snapshots that are generated during the **logGrabber** execution.

#### To generate the zip file from the client machine:

- **1** Launch the Web browser and enter the server address, as follows: http://<UCMDB Server Host Name or IP>:8080/jmx-console.
  - You may have to log in with a user name and password.
- **2** Under UCMDB, click **UCMDB:service=Server services** to open the JMX MBEAN View page.
- **3** Locate the **executeLogGrabber** operation.
- **4** Click the **Invoke** button.
  - A Server snapshot file with the name LogGrabber\_serverSnapshot\_ **current date and time>.txt** is created in the following location: C:\hp\UCMDB\UCMDBServer\runtime\log\threadDumps. This is a thread dump that includes the threads of the Server framework only.
- **5** In the File Download dialog box, you can open the **logGrabber** < current **time>.zip** file, or download it to the client machine.

#### To generate the zip file from the UCMDB Server:

- **1** Access the following folder on the UCMDB Server: C:\hp\UCMDB\UCMDBServer\tools\logGrabber\.
- **2** Run the **logGrabber.bat** file.

A Server snapshot file with the name LogGrabber\_serverSnapshot\_
<current date and time>.txt is created in the following location:
C:\hp\UCMDB\UCMDBServer\runtime\log\threadDumps. This is a thread dump that includes the threads of the Server framework only.

# Reference

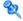

## CMDB Log Files

CMDB log files enable you to perform basic troubleshooting of CMDB runtime problems. Additionally, by tracking the CMDB behavior in the log files, you can examine the effects of changes made in the system. The CMDB is composed of subsystems and each subsystem records to several log files.

Log files are located in the C:\hp\UCMDB\UCMDBServer\runtime\log folder.

This section includes the following topics:

- ➤ "Quota Log Parameters" on page 24
- ➤ "CI Type Model Log" on page 25
- ➤ "CMDB Notification Log" on page 26
- ➤ "CMDB Model Audit Short Log" on page 27
- ➤ "History Database Log" on page 27
- ➤ "CMDB Enrichment Log" on page 28
- ➤ "CMDB Plug-in Log" on page 29
- ➤ "CMDB Dal Log" on page 29
- ➤ "CMDB Operation Statistics Log" on page 30

#### **Quota Log Parameters**

The log name is **cmdb.quota.log**.

| Log File             | Description                                                                          |
|----------------------|--------------------------------------------------------------------------------------|
| Purpose              | Quota names, quota values, and current quota levels.                                 |
| Information<br>Level | Quota names and values set in the server and customer levels during a customer load. |

| Log File                 | Description                                                                                                    |
|--------------------------|----------------------------------------------------------------------------------------------------|
| Error Level              | CMDB operations that fail because they exceed quota limits.                                                           |
| Debug Level              | A count collector runs every <b>n</b> minutes and gathers current counts for all quotas. Collected counts are logged. |
| Basic<br>Troubleshooting | If operations fail because of quota limits, check the count growth and quota values.                                  |

# **CI Type Model Log**

The log name is **cmdb.classmodel.log**.

| Log File                 | Description                                                                                                    |
|--------------------------|----------------------------------------------------------------------------------------------------|
| Purpose                  | CI Type Model errors and debug messages.                                                                                                    |
| Information<br>Level     | When a CI Type Model is loaded, incorrect definitions are logged as informational messages. An example of an incorrect definition is duplicate attributes.                                          |
| Error Level              | Not available.                                                                                                    |
| Debug Level              | Every CI Type update includes the following:  ➤ original CIT in XML format  ➤ new CIT in XML format  ➤ differences between the CITs  If the CI Type Model update is rejected, the reason is logged. |
| Basic<br>Troubleshooting | Compares the differences that the server finds between the original CIT and the new CIT. This is useful to understand the following scenarios:  ➤ a CIT in a package failed                         |
|                          | <ul> <li>➤ an action in the CIT browser applet failed</li> <li>➤ an action in the CIT browser applet succeeded when it should have failed</li> </ul>                                                |

# **CMDB Notification Log**

The log name is **cmdb.notification.log**.

| Log File                 | Description                                                                                                    |
|--------------------------|----------------------------------------------------------------------------------------------------|
| Purpose                  | Notification messages from the time of the component's creation in the CMDB until the client's listener receives a message.                                                                                                |
|                          | Most components receive configuration changes from the CMDB in push mode, by the notification mechanism, rather than in pull mode.                                                                                         |
| Information<br>Level     | <ul><li>➤ Startup and shutdown of publishers</li><li>➤ Register and unregister remote and internal listeners</li></ul>                                                                                                    |
| Error Level              | <ul> <li>Errors when messages are published</li> <li>Errors when messages are received</li> </ul>                                                                                                    |
| Debug Level              | <ul> <li>Unique message ID</li> <li>Number of changes that a message includes as well as more details according to the type of the message (for example, the TQL result version)</li> <li>JMS header properties</li> </ul> |
| Basic<br>Troubleshooting | If an application does not receive a notification, check the following:                                                                                                    |
|                          | ➤ a listener is registered with the appropriate notification filter                                                                                                    |
|                          | <ul> <li>a message is published with data that matches this filter</li> <li>a message is received by the listener (use the unique message ID to verify)</li> </ul>                                                         |

# **CMDB Model Audit Short Log**

The log name is **cmdb.model.audit.short.log**.

| Log File                 | Description                                                                                                    |
|--------------------------|----------------------------------------------------------------------------------------------------|
| Purpose                  | Information about a CI Type operation: type of operation, data received as input, and what happened to the data in each CIT. |
|                          | Also contains information about the caller application, execution times, and persistency time.                               |
| Information<br>Level     | Operation details.                                                                                                    |
| Error Level              | Not available.                                                                                                    |
| Debug Level              | Not available.                                                                                                    |
| Basic<br>Troubleshooting | If there are no changes when there should be, check the following:                                                           |
|                          | ➤ the operation exists                                                                                                    |
|                          | ➤ the input is correct                                                                                                    |
|                          | ➤ what happened to the data. There may have been a false update.                                                             |
|                          | This is especially useful when running DFM to trace the input.                                                               |

# **History Database Log**

The log name is **cmdb.history.log**.

| Log File             | Description                                                                                                    |
|----------------------|----------------------------------------------------------------------------------------------------|
| Purpose              | <ul> <li>Records which CITs are found by the History database when the database is initialized from an existing topology.</li> <li>Records what is to be saved in the History database.</li> <li>Tracks events saved in the History database.</li> <li>Records when the History database was purged.</li> </ul> |
| Information<br>Level | <ul><li>➤ When the last purge was carried out.</li><li>➤ Information about initialization of the History database.</li></ul>                                                                                                    |

**Chapter 1 •** Configuration Management Database (CMDB)

| Log File    | Description                                                                                                    |
|-------------|----------------------------------------------------------------------------------------------------|
| Error Level | Lists errors that occur when event information is inserted in the History database.                                                                                             |
| Debug Level | <ul> <li>Details about CITs inserted during initialization of the History database.</li> <li>Details about changes in the TQL results saved in the History database.</li> </ul> |

# **CMDB Enrichment Log**

The log name is **cmdb.enrichment.log**.

| Log File                 | Description                                                                                                    |
|--------------------------|----------------------------------------------------------------------------------------------------|
| Purpose                  | Enrichment definitions: adding, updating, removing, and calculating.                                                                                               |
|                          | Calculation results such as how many CIs were added, how many relationships were removed, and so forth.                                                            |
|                          | Supplies the reason for a calculation failure. Failure in a model update, however, is not included since it is an asynchronous execution.                          |
| Information<br>Level     | <ul> <li>Add, update, and remove enrichment definitions.</li> <li>Add, update, and remove CIs or relationships to or from a model.</li> </ul>                      |
| Error Level              | Calculation failure.                                                                                                    |
| Debug Level              | Traces the enrichment calculation process.                                                                                                    |
| Basic<br>Troubleshooting | <ul> <li>If no calculation was carried out, check the definition of add enrichment.</li> <li>If there are no results, check the finish calculate entry.</li> </ul> |

# **CMDB Plug-in Log**

The log name is **cmdb.plugins.log**.

| Log File                 | Description                                                                                |
|--------------------------|--------------------------------------------------------------------------------------------|
| Purpose                  | Plug-in input and output notification.                                                     |
| Information<br>Level     | Lifecycle of publisher.                                                                    |
| Error Level              | <ul><li>➤ No customer name exists in the customer ID</li><li>➤ Publisher failure</li></ul> |
| Debug Level              | Receive or send a change.                                                                  |
| Basic<br>Troubleshooting | If notification did not reach the destination, check that the plug-in received the input.  |

# **CMDB Dal Log**

The log name is **cmdb.dal.log**.

| Log File                 | Description                                                                                                    |
|--------------------------|----------------------------------------------------------------------------------------------------|
| Purpose                  | Information about activity that occurred in the data access layer, the layer that works with the CMDB.                                |
| Information<br>Level     | Not available.                                                                                                    |
| Error Level              | <ul><li>➤ Connection pool errors</li><li>➤ Database errors</li><li>➤ Command execution errors</li></ul>                               |
| Debug Level              | ➤ All DAL commands executed ➤ All SQL commands executed                                                                               |
| Basic<br>Troubleshooting | If you suspect that CMDB actions are taking too long, check the time spent on queries and updates in the DAL logs and operation logs. |
|                          | Exception details and ID are entered into the log. The exception ID appears in the exception itself.                                  |

#### **CMDB Operation Statistics Log**

The log name is **cmdb.operation.statistics.log**.

| Log File                 | Description                                                                                                    |
|--------------------------|----------------------------------------------------------------------------------------------------|
| Purpose                  | Statistics for all operations performed in the past 15 minutes including worst operation instances.                                     |
| Information<br>Level     | Statistics per operation including operation class name, caller application, and customer ID.  Default of 10 worst operation instances. |
| Error Level              | Disables the statistics feature.                                                                                                    |
| Debug Level              | Not available.                                                                                                    |
| Basic<br>Troubleshooting | Check when there is a performance slowdown.                                                                                             |

# 🍳 Data Flow Management Log Files

Server log files store information about Server activity, including error messages, that occurs on the Server side.

#### mam.AutoDiscovery.log

Contains information about tasks running on the server. The server provides services to the user interface or the Probe Gateway, such as: activating jobs, processing results from the Probe, or creating tasks for the Probe.

| Level       | Description                                 |
|-------------|---------------------------------------------|
| Error       | All DFM process errors on the server side.  |
| Information | Information about requests being processed. |
| Debug       | Logs mainly for debugging purposes.         |

**Basic Troubleshooting.** Check this log when you have invalid user interface responses or errors you need to explore. This log provides information to enable you to analyze the problems.

#### discoveryServlet.log

This log receives messages from:

- ➤ The Collectors Utilities Servlet. The user interface connects to the server through this servlet.
- ➤ The Collectors Servlet. The Probe requests new tasks from the server through this servlet.
- ➤ The Collectors Results Servlet. The Probe sends new results through this servlet.
- ➤ The Collectors Download Servlet. The Probe downloads new server data through this servlet.

| Level       | Description                                                                                                    |
|-------------|----------------------------------------------------------------------------------------------------|
| Error       | All errors in the servlet.                                                                                               |
| Information | Information about user requests and Probe task requests.                                                                 |
| Debug       | <ul> <li>➤ User requests</li> <li>➤ Probe requests to read DFM tasks.</li> <li>➤ Probe access of the servlet.</li> </ul> |

#### **Basic Troubleshooting.**

- ➤ User Interface–Server communication problems.
- ➤ Probe–Server communication problems.

Some processing problems may be written to this log instead of to mamAutoDiscovery.log.

# mam.AutoDiscovery.Results.Stat.log

Contains the statistics of the results received from the Probe.

# 🍳 Log Severity Levels

Each log is set so that the information it records corresponds to a certain severity threshold. Because the various logs are used to keep track of different information, each is pre-set to an appropriate default level. For details on changing the log level, see "Changing Log Levels" on page 33.

Typical log levels are listed below from narrowest to widest scope:

- ➤ **Fatal.** The log records only events that prevent the system from functioning.
- ➤ Error. In addition to Fatal events, the log records events that adversely affect the immediate functioning of the CMDB. When a malfunction occurs, you can check if Error messages were logged and inspect their content to trace the source of the failure.
- ➤ Warning. The log's scope includes, in addition to Fatal and Error-level events, problems for which the CMDB is currently able to compensate and incidents that should be noted to prevent possible future malfunctions.
- ➤ Info. The log records all activity. Most of the information is normally routine and of little use and the log file quickly fills up.
- ➤ **Debug.** This level is used by HP Software Support when troubleshooting problems.

**Note:** The names of the different log levels may vary slightly on different servers and for different procedures. For example, **Info** may be referred to as **Always logged** or **Flow**.

#### **Changing Log Levels**

If requested by HP Software Support, you may have to change the severity threshold level in a log, for example, to a debug level. For details on changing the log level, see "Log Configuration Dialog Box" on page 33.

# CMDB User Interface

This section includes (in alphabetical order):

- ➤ Log Configuration Dialog Box on page 33
- ➤ Screen Capture Tool on page 34
- ➤ Status Bar on page 39

# **Log Configuration Dialog Box**

This dialog box enables you to view HP Universal CMDB logs and change the log level.

| To access | Click <b>Log Level Configuration</b> in the Status bar. |
|-----------|---------------------------------------------------------|
|-----------|---------------------------------------------------------|

User interface elements are described below:

| UI Elements       | Description                                                                                                    |
|-------------------|----------------------------------------------------------------------------------------------------|
| Appender file     | Click the link to open the log file in an editor.                                                                                     |
| Apply             | Click to apply the selected log level to the log.                                                                                     |
| Loggers pane      | An expandable list of HP Universal CMDB logs. Select the required log from the list: the details of the log appear in the lower pane. |
| Logger's appender | A string defining the log category. For internal use only.                                                                            |
| Log level         | Select a log level from the drop-down list.                                                                                           |

# Screen Capture Tool

This tool enables you to annotate a snapshot of the screen you are viewing, to highlight important areas.

| To access                | Click the <b>Run Screen Capture Tool</b> button in the Status bar.                                                                                                    |
|--------------------------|----------------------------------------------------------------------------------------------------|
| Important<br>information | <ul> <li>➤ The annotation options are located on the left side of the annotation window.</li> <li>➤ When saving the annotation:</li> <li>➤ The snapshot is saved in .png format.</li> <li>➤ You cannot select the New Folder icon when saving in the My Documents directory or any of its subdirectories.</li> </ul> |

## **Annotation Options**

The following elements enable you to annotate your snapshot.

User interface elements are described below:

| UI Element (A–Z) | Description                                                                   |
|------------------|-------------------------------------------------------------------------------|
| <b>9</b>         | Pan Tool. Click to navigate the snapshot.                                     |
|                  | <b>Select Tool.</b> Click and drag to select a specific area of the snapshot. |

| UI Element (A–Z) | Description                                                                                                    |
|------------------|----------------------------------------------------------------------------------------------------|
|                  | <b>Shape Tool.</b> Click and drag to add a shape to the snapshot. Clicking the shape tool button enables the following shape buttons:   |
|                  | ➤ ☐ Rectangle. Click and drag to mark an area of the snapshot with a rectangle.                                                         |
|                  | Filled Rectangle. Click and drag to mark an area of the snapshot with a filled rectangle.                                               |
|                  | ➤ Q Oval. Click and drag to mark an area of the snapshot with an oval.                                                                  |
|                  | Filled Oval. Click and drag to mark an area of the snapshot with a filled oval.                                                         |
|                  | ➤ ☐ Rounded Rectangle. Click and drag to mark an area of the snapshot with a round rectangle.                                           |
|                  | Filled Rounded Rectangle. Click and drag to mark an area of the snapshot with a filled round rectangle.                                 |
|                  | <b>Customization.</b> After selecting this button, you can customize your line appearance through the following parts of the interface: |
|                  | ➤ Line Type. Choose the type of line you want to add. Options include:                                                                  |
|                  | ➤ Solid Line                                                                                                    |
|                  | > Jagged Line                                                                                                    |
|                  | ➤ <b>Line Width.</b> Select the width of the line, in pixels, in the annotation.                                                        |

**Chapter 1 •** Configuration Management Database (CMDB)

| UI Element (A–Z) | Description                                                                                                    |
|------------------|----------------------------------------------------------------------------------------------------|
| <u>\</u>         | <b>Line Tool.</b> Click and drag to enable the line tool, which marks the selected area of the snapshot with a line.                    |
|                  | <b>Customization.</b> After selecting this button, you can customize your line appearance through the following parts of the interface: |
|                  | ➤ Line Style. Choose the style of line you want to add. Options include:                                                                |
|                  | ➤ Regular line                                                                                                    |
|                  | ➤ Line with endpoints                                                                                                    |
|                  | ➤ Line with arrows                                                                                                    |
|                  | ➤ Line Type. Choose the type of line you want to add. Options include:                                                                  |
|                  | ➤ Solid Line                                                                                                    |
|                  | ➤ Jagged Line                                                                                                    |
|                  | ➤ Line Width. Select the width of the line, in pixels, in the annotation.                                                               |
| T                | <b>Text Tool.</b> Click and drag to open a box where you can add text to the snapshot.                                                  |
|                  | <b>Example:</b> Add the syntax: This is the problematic item above a line marking an area of the snapshot.                              |

| UI Element (A–Z)       | Description                                                                                                    |
|------------------------|----------------------------------------------------------------------------------------------------|
| Border and Fill Colors | Select the relevant square to choose the color of the border and fill of your annotations. The available squares are:                                                                                                    |
|                        | ➤ Upper Square. Click to choose the color of lines, as generated by the line tool and displayed in unfilled shapes.                                                                                                    |
|                        | ➤ Lower Square. Click to choose the color to fill shapes.                                                                                                    |
|                        | Clicking either of the squares generates a dialog box with the following tabs where you choose the color:                                                                                                    |
|                        | ➤ Swatches                                                                                                    |
|                        | ➤ HSB                                                                                                    |
|                        | ➤ RGB                                                                                                    |
| Opacity                | Slide the opacity bar to choose the darkness level of the selected shape line, text line, or shape color in the annotation.                                                                                                   |
|                        | Note:                                                                                                    |
|                        | <ul> <li>A higher opacity percentage means that the selection appears darker. A lower opacity percentage means that the selection appears lighter.</li> <li>This field is enabled when either the shape tool, line</li> </ul> |
|                        | <ul> <li>annotation.</li> <li>Note:</li> <li>A higher opacity percentage means that the selection appears darker. A lower opacity percentage means that the selection appears lighter.</li> </ul>                             |

#### **Menu Bar**

The following elements enable you to perform selected actions on your snapshot.

| Important information | The menu bar contains elements which enable you to:  • Change the appearance of the snapshot.             |
|-----------------------|----------------------------------------------------------------------------------------------------|
|                       | ➤ Customize the appearance of text annotated onto your snapshot. These elements are enabled only when the |
|                       | Text Tool button T is selected.                                                                           |

User interface elements are described below (unlabeled elements are shown in angle brackets):

**Chapter 1 •** Configuration Management Database (CMDB)

| UI Element (A–Z) | Description                                                                                                    |
|------------------|----------------------------------------------------------------------------------------------------|
|                  | <ul> <li>Save. Saves the snapshot on your local machine.</li> <li>Note:</li> <li>➤ The snapshot is saved in .png format.</li> <li>➤ You cannot select the New Folder icon saving in the My Documents directory or any of its subdirectories.</li> </ul> |
|                  | Select All. Selects all of the annotations added to your snapshot.                                                                                                    |
| ×                | Clear Selected. Clears all annotations.                                                                                                    |
| 5                | <b>Undo.</b> Rolls back the most recent action performed on the snapshot.                                                                                                    |
| <b>C</b>         | <b>Redo.</b> Cancels the roll back of the most recent action performed on the snapshot.                                                                                                    |
| •                | Zoom In. Brings the snapshot view closer.                                                                                                    |
| Q                | Zoom Out. Sets the snapshot view further away.                                                                                                    |
| <b>2</b>         | <b>Restore original size.</b> Restores the snapshot to its original size.                                                                                                    |
|                  | <b>Print.</b> Prints the snapshot.                                                                                                    |
| В                | Bold. Bolds the text.  Note: This field is enabled only when selecting the Text Tool button T.                                                                                                    |
| I                | Italic. Italicizes the text.  Note: This field is enabled only when selecting the Text Tool button T.                                                                                                    |
| <u>U</u>         | Underline. Underlines the text.  Note: This field is enabled only when selecting the Text Tool button T.                                                                                                    |

| UI Element (A–Z)        | Description                                                                                                |
|-------------------------|----------------------------------------------------------------------------------------------------|
| Α                       | <b>Anti-aliasing</b> . Adjusts the pixel reading of text or annotation lines so that they appear smoother. |
|                         | <b>Note:</b> This field is only enabled when selecting the <b>Text Tool</b> button $\boxed{\mathbf{T}}$ .  |
| <font family=""></font> | Select the font for the text in the report.                                                                |
|                         | <b>Note:</b> This field is only enabled when selecting the <b>Text Tool</b> button $\boxed{\mathbf{T}}$ .  |
| <font size=""></font>   | Select the size of the font in the report.                                                                 |
|                         | <b>Note:</b> This field is only enabled when selecting the <b>Text Tool</b> button $\boxed{\mathbf{T}}$ .  |

### **Status Bar**

This feature provides information on the CMDB application and enables you to configure certain aspects of your interface.

| To access | Appears at the bottom of the screen on all pages in |
|-----------|-----------------------------------------------------|
|           | HP Universal CMDB.                                  |

User interface elements are described below (unlabeled elements are shown in angle brackets):

| UI Elements                 | Description                                                                                                    |
|-----------------------------|----------------------------------------------------------------------------------------------------|
| Module                      | Indicates the manager currently selected. Click this item to display a page with descriptions for all of the managers.   |
| User                        | Indicates the name of the current user. Click to display a balloon with the current user name and login time.            |
| <server status=""></server> | Indicates the current status of the server. Click to display a balloon with the server availability, time zone and time. |

**Chapter 1 •** Configuration Management Database (CMDB)

| UI Elements     | Description                                                                                                    |
|-----------------|----------------------------------------------------------------------------------------------------|
|                 | Click <b>Configure User Preferences</b> to open the User Preferences dialog box, which enables you to reset system preferences.                                                                                     |
| ·               | Click <b>Log Level Configuration</b> to open the Log<br>Configuration dialog box, which enables you to set the<br>log level for a selected log.                                                                     |
| <b>(3)</b>      | Click <b>Run Screen Capture Tool</b> to take a screen capture of the application. The tool also enables you to annotate the screen capture and save or print it. For details, see "Screen Capture Tool" on page 34. |
| ?               | Click <b>Help on Status Bar</b> to access the HP Universal CMDB Help.                                                                                                    |
| Total heap size | Indicates the amount of memory being used by the application.                                                                                                    |
| Ī               | Click <b>Run the Garbage Collector</b> to manually clean the memory (it runs automatically on a periodic basis).                                                                                                    |

# **Login Troubleshooting**

This chapter includes:

**Troubleshooting and Limitations** on page 42

# Troubleshooting and Limitations

Use the following information to troubleshoot possible causes of failure to log into HP Universal CMDB.

| Problem/Possible Causes                                                                                  | Solutions                                                                                                    |
|----------------------------------------------------------------------------------------------------|----------------------------------------------------------------------------------------------------|
| HP Universal CMDB is not started successfully.  Indication: The jboss_boot.log file does not include the | Solution 1: Verify that the HP Universal CMDB Server is up and running by accessing the Web console http:// <server name="">:8080/web-console where <server name=""> is the name of the HP Universal CMDB Server to which you are connecting.</server></server> |
| following line:                                                                                          | Solution 2: Check the database connection:                                                                                                    |
| ====== server is up ======                                                                               | To check that the database server is up and running:  1 Launch the Web browser and navigate to: http:// <server name="">:8080/jmx-console, where <server name=""> is the name of the machine on which HP Universal CMDB is installed.</server></server>         |
|                                                                                                    | <b>2</b> Under UCMDB, click UCMDB:service=Dal Services to open the JMX MBean View.                                                                                                    |
|                                                                                                    | <b>3</b> Invoke the function <b>getDbContext</b> with a <b>customerID</b> parameter value of <b>1</b> .                                                                                                    |
|                                                                                                    | <b>4</b> Check that the operation result shows no problems.                                                                                                    |
|                                                                                                    | <b>Solution 3:</b> Check that the database connection parameters are correct. Ensure that you can log into Oracle Server or Microsoft SQL Server using the credentials you provided during the installation procedure.                                          |
|                                                                                                    | Solution 4: Use the log file C:\hp\UCMDB\UCMDBServer\runtime\log\cmdb.dal.log to verify the database connections. (For details, see "CMDB Dal Log" in the HP Universal CMDB Administration Guide.)                                                              |
|                                                                                                    | <b>Solution 5:</b> To verify that the database connection is valid, in the Windows command interpreter (cmd.exe), type sqlplus cmdb/cmdb@skazal.                                                                                                    |

| Problem/Possible Causes                                                                              | Solutions                                                                                                    |
|----------------------------------------------------------------------------------------------------|----------------------------------------------------------------------------------------------------|
| The CMDB is corrupted (for example, a user record may have been deleted accidentally from the CMDB). | Import a previously backed up database file. For details, see the HP Universal CMDB Database Guide PDF.                  |
|                                                                                                    | <b>Important:</b> The HP Universal CMDB server must be down while importing the database.                                |
|                                                                                                    | <b>Note:</b> When you import a previously backed up database file, you lose all data previously existing in the system.  |
| The HP Universal CMDB login fails. This may be due to an incorrect login name/password combination.  | Ensure that you enter a correct login user name/password combination.                                                    |
| HP Universal CMDB login fails due to unexpected errors.                                              | Solution 1: Select Start > Programs > HP UCMDB > HP Universal CMDB Server Status and ensure that the service is running. |
|                                                                                                    | <b>Solution 2</b> : Look for errors in the following log files:                                                          |
|                                                                                                    | ➤ C:\hp\UCMDB\UCMDBServer\runtime\log\error.log                                                                          |
|                                                                                                    | ➤ C:\hp\UCMDB\UCMDBServer\runtime\log\ui-server.log                                                                      |
|                                                                                                    | If you find errors that are unfamiliar to you, contact HP Software Support.                                              |

### **Java Not Installed on Client Machine**

If Java is not installed on your machine, during login a message is displayed asking you whether to install the correct Java Runtime Environment version. JRE is needed to view HP Universal CMDB applets.

Click the relevant button to allow HP Universal CMDB to install Java from either sun.com or the HP Universal CMDB Server.

### **Updating the Java Configuration**

The following message is displayed when HP Universal CMDB detects problems with initial memory:

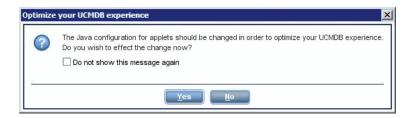

**Note:** From Java version 6 update 10, this message is no longer displayed as it is no longer relevant.

# Part II

# **Administration**

# **Infrastructure Settings Manager**

This chapter includes:

#### Concepts

➤ Infrastructure Settings Manager Overview on page 48

#### Reference

➤ Infrastructure Settings Manager User Interface on page 49

### **Concepts**

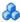

### \lambda Infrastructure Settings Manager Overview

You can define the value of settings that determine how HP Universal CMDB and its applications run.

Caution: By modifying certain settings, you may adversely affect the performance of HP Universal CMDB. It is strongly recommended not to modify any settings without first consulting HP Software Support or your HP Services representative.

### Reference

# Infrastructure Settings Manager User Interface

This section includes (in alphabetical order):

- ➤ Change Default Value Dialog Box on page 49
- ➤ Infrastructure Settings Manager Page on page 50

# 🍳 Change Default Value Dialog Box

This dialog box enables you to edit the default values of the infrastructure settings.

| To access             | Select Infrastructure Settings Manager from the Navigation Menu or select Managers > Administration > Infrastructure Settings Manager, select the required setting, and then click the Change Default Value button. |
|-----------------------|----------------------------------------------------------------------------------------------------|
| Important information | Note that the default values for global settings cannot be altered.                                                                                                    |

User interface elements are described below:

| UI Elements (A-Z) | Description                                                |
|-------------------|------------------------------------------------------------|
| Default Value     | The modified default value.                                |
| Factory Value     | The default value initially provided by HP Universal CMDB. |

# Infrastructure Settings Manager Page

This page enables you to view and edit infrastructure settings.

| To access | Select Infrastructure Settings Manager from the       |
|-----------|-------------------------------------------------------|
|           | Navigation Menu or select Managers > Administration > |
|           | Infrastructure Settings Manager.                      |

User interface elements are described below (unlabeled elements are shown in angle brackets):

| UI Elements (A-Z)       | Description                                                                                                    |
|-------------------------|----------------------------------------------------------------------------------------------------|
|                         | Save. Saves the changes you have made.                                                                                                    |
| <b>6</b>                | <b>Properties.</b> Enables you to view the infrastructure properties for the selected setting. Opens the Properties window.                                                                                                    |
| Restore Default         | <b>Restore default value for selected settings.</b> Restores the previous default value of the selected infrastructure setting.                                                                                                    |
| <b>₹</b>                | Change Default Value. Enables you to edit an infrastructure setting. Opens the Change Default Value dialog box.                                                                                                    |
| <was modified=""></was> | <b>Note:</b> This is the first column in the table. It is situated to the left of the <b>Name</b> column. You can view the column name by moving the cursor over the column heading.                                                            |
|                         | <ul> <li>If the parameter was not modified, the row in the column for the relevant parameter remains empty.</li> <li>If the parameter was modified, an asterisk appears in the row of the relevant parameter.</li> </ul>                        |
| Categories pane         | Contains a list of the infrastructure setting categories. You can either select a category to view the infrastructure settings connected with that category, or alternatively select < <b>All</b> > to display all the infrastructure settings. |
| Description             | A description of the infrastructure setting.                                                                                                    |

| UI Elements (A-Z) | Description                                                                                                    |
|-------------------|----------------------------------------------------------------------------------------------------|
| Filter by         | Enables you to define the criteria for which infrastructure settings you want to appear in the Infrastructure Settings Manager page. |
|                   | ➤ In the <b>Filter</b> box, select the required filter criteria.                                                                     |
|                   | ➤ In the <b>by</b> box, enter the text or part of the text for which to search.                                                      |
|                   | <b>Note:</b> If you want to filter the parameter settings by <b><was< b=""> <b>modified&gt;</b>, do the following:</was<></b>        |
|                   | ➤ Enter <b>false</b> in the <b>by</b> box to display the parameters which were not modified.                                         |
|                   | ➤ Enter <b>true</b> in the <b>by</b> box to display the parameters which were modified.                                              |
| Name              | The name of the infrastructure setting.                                                                                              |
| Refresh Rate      | Indicates when the change takes effect in HP Universal CMDB after an infrastructure setting value is modified.                       |
| Value             | The value of the infrastructure setting.                                                                                             |

**Chapter 3 • Infrastructure Settings Manager** 

# **Package Manager**

#### This chapter includes:

#### Concepts

- ➤ Package Administration Overview on page 54
- ➤ Package Zip File Contents and Format on page 56
- ➤ Packages for Integration Adapters on page 57

#### **Tasks**

- ➤ Create a Custom Package on page 58
- ➤ Deploy a Package on page 59
- ➤ Export a Package on page 59
- ➤ Install a Discovery and Integration Content Pack on page 60
- ➤ Use the JMX Console to Perform Package Manager Tasks on page 61

#### Reference

- ➤ Package Resources on page 65
- ➤ Resource Types on page 68
- ➤ Package Manager User Interface on page 70

**Troubleshooting and Limitations** on page 84

### Concepts

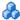

### Package Administration Overview

A package contains resources that are grouped together by defined criteria. For a list of the default resource types, see "Resource Types" on page 68.

Package Manager fulfills several functions:

- ➤ Enables the discovery of specific IT infrastructure assets. For example, HP Universal CMDB deploys the SQL\_Server package to discover Microsoft SQL servers.
- ➤ Enables you to define the CI Type model through the CI types that are included in the packages. For example, some of the CI types included in the Host\_Resources\_Basic package are File System, CPU, Process, and Print Queue.
- ➤ Enables you to move groups of resources from one system to another, for example, from a test to a production environment.

There are two types of packages:

**Factory package**. Contains resources that are deployed with the installation and are used to initialize HP Universal CMDB.

By default, factory packages are located in: C:\hp\UCMDB\UCMDBServer\content\basic\_packages.

**Note:** Some of the factory packages that are deployed with the installation are not visible in the list of packages that appear in Package Manager. To display the hidden packages, right-click anywhere on the Package Manager page and select **Show Hidden Packages**.

➤ Custom package. A package that is user created. You may want to create a custom package if the factory packages do not contain the resources needed for the tool you are developing, or if you want to export resources from system to system. For details, see "Create Custom Package/Edit Package Wizard" on page 72.

**Caution:** If you create custom packages for the resources or tools you develop, do not place them in the

**C:\hp\UCMDB\UCMDBServer\content\basic\_packages** folder. This folder is only for factory packages.

Export and deployment of packages from system to system is performed through the Package Manager interface.

#### You can:

- ➤ Export some or all of a package's resources to your local directory. For details, see "Export a Package" on page 59.
- ➤ Deploy some or all of a package's resources to the CMDB from your local directory. For details, see "Deploy a Package" on page 59.

#### **Package Locations**

There are three pre-defined folders with out-of-the-box, automatically deployed packages under C:\hp\UCMDB\UCMDBServer\content:

- basic\_packagesInternal packages.
- adaptersAdapter packages.
- ➤ CP.zip Content pack packages.

#### **Package Manager User Interface**

Each package in the Package Manager User Interface includes the following:

- ➤ An **Icon** identifying the package as factory, hidden or user
- ➤ A **Package Name** representing the name of the .zip file (optional).
- ➤ The **Category** as allocated in the descriptor.xml file (optional).
- ➤ A **Readme** file that corresponds to the package (optional).
- ➤ A **Description** that corresponds to the description located in the descriptor.xml file.

# Package Zip File Contents and Format

A package's resources are stored in the CMDB. To export a package from system to system, you use the Package Manager interface (for details, see "Package Manager Page" on page 79). Package Manager creates a zip file containing the resources to enable the export of the resources.

When you export resources from the Package Manager to your local directory, the resource definitions are stored in various formats, for example, XML format.

In the sample **Network.zip** below, the **router.xml** file contains a Router CIT definition and the **Switch.xml** file contains a Switch CIT definition.

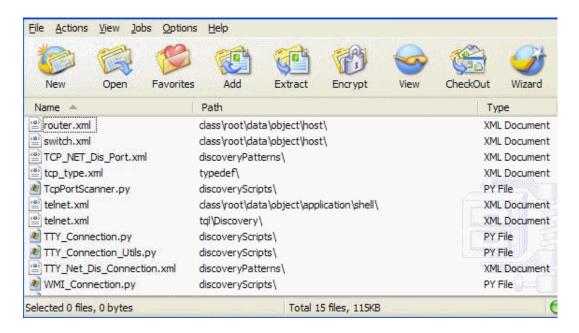

## Packages for Integration Adapters

You deploy Integration adapters by creating a package and placing them in the appropriate folder. For details, see "Add an Adapter for a New External Data Source" in the *HP Universal CMDB Developer Reference Guide*.

#### **Tasks**

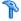

### 🏲 Create a Custom Package

When you create a new package, you give the package a unique name and description, and then select the resources you want included in the package. For details, see "Create Custom Package/Edit Package Wizard" on page 72.

#### Example of Resources Selected to Be Included in a Package:

The summary page in the Create Custom Package wizard displays the resources selected to be included in the package, as shown in the illustration below:

The package contains resources from the following resource groups:

- ➤ Relationships
- ➤ Valid Links
- ➤ Configuration Item Types

# Selection Summary View the resources to be included in the package. Relationships: applicationLink Valid Links: Service Desk Link: Siebel Application -> IT Incident Configuration Item Types: Business Service View

# 🚏 Deploy a Package

You can deploy some or all of a package's resources to the CMDB from your local directory. For details, see "Package Manager Page" on page 79.

#### **Example of Deploying Only Specific Resources in a Package:**

You want to deploy only some of the resources contained in the package called **ticket2.zip**. Click the button. In the Deploy Specific Resources dialog box, browse to the package's location and select the resources from the package you want to deploy. See the following illustration:

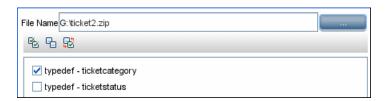

# 🦒 Export a Package

You can export some or all of a package's resources to your local directory. For details, see "Package Manager Page" on page 79.

#### **Example of Exporting Only Specific Resources in a Package:**

You want to export only some of the resources contained in a package called **ticket2.zip** to your local directory. Click the button. In the Export Package dialog box, select the **Export Resources** option and select the resources you want to export. See the following illustration:

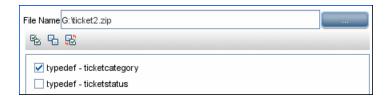

### Install a Discovery and Integration Content Pack

**Note:** This functionality is available as part of Content Pack 7.00 or later.

HP Universal CMDB is released together with the latest version of Discovery and Integration Content Pack. You can install a later Content Pack release by performing the following procedure:

- 1 Access the Content Pack on the HP Live Network site. To access the site: **Data Flow Management > DDM Community.**
- **2** Download the zip file and extract it to the HP Universal CMDB Server root folder.
- **3** In UCMDB, access Package Manager: **Administration** > **Package Manager**. Click **Install Content Pack** to open the **Install Content Pack** dialog box. For details, see "Package Manager Page" on page 79.
- **4** Select the Content Pack to install and click **Install**.
- **5** Answer **OK** to the message.

UCMDB begins to install the Content Pack.

When installation is complete, a message is displayed with the results of the installation.

## Use the JMX Console to Perform Package Manager Tasks

This section describes the Package Manager tasks you can perform using the JMX console.

#### Note:

- ➤ It is recommended that you use the Package Manager to perform these tasks instead of the JMX console.
- ➤ View Package Deployment History cannot be performed by the Package Manager.

This section includes the following tasks:

- ➤ "Deploy a Package" on page 61
- ➤ "View Package Deployment History" on page 62
- ➤ "Undeploy a Package" on page 63
- ➤ "Display Currently Deployed Packages" on page 63
- ➤ "Export Packages" on page 64

### **Deploy a Package**

Follow these steps to deploy a package using the JMX console.

- 1 Launch your Web browser and enter the following address: http://<server\_name>:8080/jmx-console, where <server\_name> is the name of the machine on which HP Universal CMDB is installed.
- **2** Under **UCMDB**, click **service=Packaging Services** to open the JMX MBEAN View page.
- **3** Locate java.lang.String deployPackages.
- **4** In the **Value** box for the parameter **customerID**, enter the <customer id>.
- **5** In the **ParamValue** box for the parameter **dir**, enter the name of the folder that contains the package's zip file. Ensure that you include the full path to the folder.

**Note:** To deploy the package from the **basic\_packages** directory, leave this box empty.

- **6** In the **ParamValue** box for the parameter **packagesNames**, enter the name of the packages. For details, see "Package Name Rules" on page 64.
- **7** Select **True** to override DFM job configurations changed in DFM. For details, see "Advanced Mode Window" in the *HP Universal CMDB Data Flow Management Guide*.
- **8** Click **Invoke** to deploy the package.

### **View Package Deployment History**

Each time you deploy packages, a report is created displaying the deployment status of those packages. Use the JMX console to view the deployment status report.

- 1 Launch the Web browser and navigate to: <a href="http://<server\_name">http://<server\_name</a>>:8080/jmx-console, where <server\_name> is the name of the machine on which HP Universal CMDB is installed.
- **2** Under **UCMDB**, click **service=Packaging Services** to open the JMX MBEAN View page.
- **3** Locate java.lang.String displayResourcesDeploymentHistory.
- **4** In the **ParamValue** box for the parameter **customerId**, enter the <customer id>.
- **5** In the **ParamValue** box for the parameter **reportNum**, enter the number of the report you want to view.
- **6** Click **Invoke** to view the deployment status report of the packages.

#### **Undeploy a Package**

Follow these steps to undeploy a package using the JMX console.

- 1 Launch the Web browser and navigate to: http://<server\_name>:8080/jmx-console, where <server\_name> is the name of the machine on which HP Universal CMDB is installed.
- **2** Under **UCMDB**, click **service=Packaging Services** to open the JMX MBEAN View page.
- 3 Locate java.lang.String undeployPackages.
- **4** In the **ParamValue** box for the parameter **customerId**, enter the <customer id>.
- **5** In the **ParamValue** box for the parameter **packagesNames**, enter the name of the package you want to remove. For details, see "Package Name Rules" on page 64.
- **6** Click **Invoke** to undeploy the package.

### **Display Currently Deployed Packages**

Follow these steps to display currently deployed packages using the JMX console.

- 1 Launch the Web browser and navigate to: <a href="http://<server\_name">http://<server\_name</a>>:8080/jmx-console, where <server\_name> is the name of the machine on which HP Universal CMDB is installed.
- **2** Under **UCMDB**, click **service=Packaging Services** to open the JMX MBEAN View page.
- **3** Locate java.lang.String displayDeployedPackages.
- **4** In the **ParamValue** box for the parameter **customerId**, enter the <customer id>.
- **5** In the **ParamValue** box for the parameter **packagesNames**, specify the names of the packages you want to display. For details, see "Package Name Rules" on page 64.
- **6** Click **Invoke** to display the packages that are currently deployed.

#### **Export Packages**

Follow these steps to export resources from the CMDB to the server on which HP Universal CMDB is installed using the JMX console.

- 1 Launch the Web browser and navigate to: http://<server\_name>:8080/jmx-console, where <server\_name> is the name of the machine on which HP Universal CMDB is installed.
- **2** Under **UCMDB**, click **service=Packaging Services** to open the JMX MBEAN View page.
- **3** Locate java.lang.String exportPackages.
- **4** In the **ParamValue** box for the parameter **customerId**, enter the <customer id>.
- **5** In the **ParamValue** box for the parameter **packagesName**, enter the name of the package you want to export. For details, see "Package Name Rules" on page 64.
- **6** In the **ParamValue** box for the parameter **outputDir**, enter the name of the folder on the HP Universal CMDB server to which you want to export the package's zip file. Ensure that you include the full path to the folder.
- **7** In the **ParamValue** box for the parameter **userOnly**, select one of the following:
  - ➤ **True**. Export only the custom packages.
  - ➤ False. Export both custom and factory packages.
- **8** Click **Invoke** to export the package.

#### **Package Name Rules**

The rules for entering a package name are as follows:

- ➤ Wildcard characters (\*) are not supported.
- ➤ The package name is case sensitive.
- ➤ The package name must have a .zip extension.
- ➤ When deploying more than one package, separate the package names by commas.

#### Reference

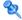

### 🌂 Package Resources

This section contains a list of the resources a package can contain. For a list of the available resource types and their descriptions, see "Resource Types" on page 68.

- ➤ acl. The definition of a role such as Administrator or Guest. For details, see "Users and Roles" on page 107.
- ➤ adapter. Contains a description and the capabilities of the deployed federated adapter.
- ➤ adapterCode. Contains compiled classes (normally a jar), based-on \*.jar files, and configuration files needed for federated adapters. Place these files in the **adapterCode**\<**adapter ID**> folder in the zip package. For details, see "Add an Adapter for a New External Data Source" in the HP Universal CMDB Developer Reference Guide.
- **calculatedlinks**. Contains the calculated super class for each of the calculated links defined.
- ➤ calculatedlinkstriplets. Contains the calculated relationships and their triplets as defined in the CI Type Manager.
- **categories.** Contains the State definitions used by Impact Analysis. For details on States, see "State Manager" on page 87. For details on Impact Analysis, see "Impact Analysis Manager" in the HP Universal CMDB Modeling Guide.
- ➤ class. CI type descriptions, such as host, file, switch, and so on. For details, see "CI Type Manager" in the HP Universal CMDB Modeling Guide.
- **cmdbview**. Contains the hierarchy rules defined for the base TQL query of each view. For details, see "Modeling Studio" in the HP Universal CMDB Modeling Guide.
- ➤ correlation. Impact rule definitions. For details, see "Impact Analysis Manager" in the HP Universal CMDB Modeling Guide.

- ➤ datamodel. Used to import CI instances into the system. If the CI does not exist in the CMDB, an instance of the CI is created. If a CI already exists in the CMDB, the values of the CI from the package resource overwrites the values of the CI in the CMDB.
- ➤ datamodelcreateonly. Used to import CI instances into the system. If the CI does not exist in the CMDB, an instance of the CI is created. If a CI already exists in the CMDB, the values of the CI from the package resource does not overwrite the values of the CI in the CMDB.
- ➤ datamodelgenerateids. Used to import CI instances into the system for CITs that require the ID to be calculated dynamically upon deployment (such as CITs with no key attributes).
- ➤ dataStore. Contains the integration point defintion.
- ➤ discoveryConfigFiles. Configuration files include properties and parameters that are needed to discover components on the system. For details, see "Adapter Management" in the HP Universal CMDB Data Flow Management Guide.
- ➤ **discoveryJobs**. A Data Flow Management (DFM) job includes configuration data, scheduling information, and TQL assignments needed to activate discovery of components. For details, see "Discovery Control Panel" in the *HP Universal CMDB Data Flow Management Guide*.
- ➤ discoveryModules. A DFM module includes all the jobs needed to discover a specific component in the system. For details, see "Discovery Control Panel" in the HP Universal CMDB Data Flow Management Guide.
- ➤ discoveryPatterns. DFM adapters define which code to run and in which order, declare the input and output CI Types and parameters to be configurable on the DFM jobs related to them. The adapater can be used as an integration adapter or a Discovery adapter. For details, see "Adapter Management" in the HP Universal CMDB Data Flow Management Guide.
- ➤ discoveryResources. External resources include all external resources that are needed in DFM, for example, a Visual Basic file, an additional jars file, and so on. For details, see "Adapter Management" in the HP Universal CMDB Data Flow Management Guide.

- ➤ discoveryScripts. DFM Jython scripts populates the CMDB with data, either by performing Discovery on a network component or during integration with an external data repository. For details, see "Adapter Management" in the HP Universal CMDB Data Flow Management Guide.
- ➤ discoveryWizard. Used to define the Discovery Wizard dialog box contents. For details, see "Discovery Control Panel" in the HP Universal CMDB Data Flow Management Guide.
- ➤ enrichment. Enrichment rule definitions. For details, see "Enrichment Manager" in the *HP Universal CMDB Modeling Guide*.
- ➤ identification. Contains the identification defintion of a specific CI type.
- ➤ integrationUsers. Used to define a user of type integration.
- ➤ modelnotification. Contains filter definitions for CMDB model notifications. The data model notification system gives notification of changes that occurred in the CMDB. For example, items in the CMDB that have been removed, updated, or added.
- ➤ **report**. Report rule definitions, as described in "Topology Reports Overview" in the *HP Universal CMDB Modeling Guide*.
- ➤ **schedulerJob.** Tasks that have been defined to run in the Scheduler. For details, see "Scheduler" on page 93.
- ➤ **singletqlref**. Contains TQL template and perspective instances. For details, see "Modeling Studio" in the *HP Universal CMDB Modeling Guide*.
- ➤ tql. TQL query definitions. For details, see "Topology Query Language (TQL) Overview" in the *HP Universal CMDB Modeling Guide*.
- ➤ **typedef**. Predefined Enumeration definitions that relate to attributes of type Enumeration, such as severity levels, admin states, and so on. For details, see "System Type Manager" in the *HP Universal CMDB Modeling Guide*.
- ➤ users. The definition of a user and the user's role. For details, see "Security Manager User Interface" on page 126.
- ➤ validlinks. All predefined, valid connections (relationships) between CITs.

# **Resource Types**

This section contains a list of the available resource types and their descriptions. For a list of the resources a package can contain, see "Package Resources" on page 65.

#### Model

- ➤ **Configuration Item Types**. The CITs defined in the CI Type Manager. For details, see "CI Types Overview" in the *HP Universal CMDB Modeling Guide*.
- ➤ **Relationships**. The relationships defined in the CI Type Manager. For details, see "CI Type Relationships" in the *HP Universal CMDB Modeling Guide*.
- ➤ Calculated Relationships. Contains the calculated relationships and their triplets as defined in the CI Type Manager.
- ➤ Valid Links. All possible predefined valid connections (relationships) between the CITs that are defined in the CIT folder.

#### Query

- ➤ Queries. The TQL queries defined in the TQL Editor in the Modeling Studio. For details, see "Topology Query Language" in the *HP Universal CMDB Modeling Guide*.
- ➤ **Views**. The views defined in the View Editor in the Modeling Studio. For details, see "View Formats" in the *HP Universal CMDB Modeling Guide*.
- ➤ **Enrichments**. The Enrichment rules defined in the Enrichment Manager. For details, see "Enrichment Manager" in the *HP Universal CMDB Modeling Guide*.
- ➤ Impact Rules. The Impact Analysis rules. For details, see "Impact Analysis Manager" in the *HP Universal CMDB Modeling Guide*.

### Settings

➤ **Type Definitions**. Predefined Enumeration definitions that relate to attributes of enumeration type, such as severity levels, admin states, and so on. For details, see "System Type Manager" in the *HP Universal CMDB Modeling Guide*.

- ➤ **Job Scheduler**. Tasks that have been defined to run in the Scheduler. For details, see "Scheduler" on page 93.
- ➤ Users. The definition of a user and the user's role. For details, see "Security Manager User Interface" on page 126.
- ➤ **State Categories**. The states defined in the State Manager. For details, see "State Manager" on page 87.
- ➤ Integration Users. Enables external applications such as Business Service Management, Amber, Release Control, and so on, to consume the UCMDB Java API (SDK), to communicate with UCMDB. Integration users should be deployed via packages and do not appear in the list of users.

### Discovery

- ➤ Adapters. DFM adapters define which scripts need to be run and in which order, declare the input and output CI Types and the parameters to be configurable on the Discovery jobs related to them. For details, see "Adapter Management" in the HP Universal CMDB Data Flow Management Guide.
- ➤ **Discovery Modules**. A Discovery module includes all the jobs needed to discover a specific component on the system. For details, see "Discovery Modules Pane" in the *HP Universal CMDB Data Flow Management Guide*.
- ➤ **Discovery Jobs**. A discovery job includes configuration data, scheduling information, and TQL assignments needed to activate discovery of components. For details, see "Discovery Control Panel" in the *HP Universal CMDB Data Flow Management Guide*.
- ➤ **Discovery Configuration Files**. Configuration files include properties and parameters that are needed to discover components on the system. For details, see "Resource Files" in the *HP Universal CMDB Data Flow Management Guide*.
- ➤ **Discovery Jython Script**. Discovery Jython Scripts are Jython scripts used by the discovery process to discover and map the various network entities.

- ➤ Discovery External Resource. Includes resources not used by the Data Flow Probe directly, but rather indirectly by the DFM scripts. It can contain binary executable files or DLLs, XML configuration files, or any other essential resource needed for the discovery to function properly. For details, see "Adapter Management" in the HP Universal CMDB Data Flow Management Guide.
- ➤ **Discovery Wizard Resource**. Used to define the Discovery Wizard dialog box contents. For details, see "Basic Mode Window" in the *HP Universal CMDB Data Flow Management Guide*.

## 🍳 Package Manager User Interface

This section includes (in alphabetical order):

- ➤ Choose Resources to Export Dialog Box on page 71
- ➤ Create Custom Package/Edit Package Wizard on page 72
- ➤ Export Package Dialog Box on page 76
- ➤ Filter Dialog Box on page 77
- ➤ Find Dialog Box on page 78
- ➤ Package Manager Page on page 79
- ➤ Undeploy Package Resource Wizard on page 82

# Choose Resources to Export Dialog Box

This dialog box enables you to select export an entire package or specific resources to your local directory.

| To access | Select the <b>Export resources</b> button in the Export Package |
|-----------|-----------------------------------------------------------------|
|           | dialog box.                                                     |

User interface elements are described below (unlabeled elements are shown in angle brackets):

| UI Elements (A-Z)                | Description                                                                                                    |
|----------------------------------|----------------------------------------------------------------------------------------------------|
| <list of="" resources=""></list> | Displays the list of resources contained in the package.<br>Select the resources you want to export to your local<br>directory. |

## 🖎 Create Custom Package/Edit Package Wizard

This wizard enables you to create a package using existing resources or edit an existing package.

| To access      | Click the <b>Add</b> button on the Package Manager page to create a new package or select a package and click the <b>Edit</b> button to edit an existing package. |
|----------------|----------------------------------------------------------------------------------------------------|
| Relevant tasks | "Create a Custom Package" on page 58                                                                                                    |
| Wizard map     | The Create Custom Package Wizard contains:  Package Properties Page > Resource Selection Page > Selection Summary Page                                            |

## 🍳 Package Properties Page

This wizard page enables you to define the properties of the package.

| Wizard map | The Create Custom Package/Edit Package Wizard contains:                    |
|------------|----------------------------------------------------------------------------|
|            | Package Properties Page > Resource Selection Page > Selection Summary Page |

User interface elements are described below:

| UI Elements (A-Z)   | Description                                                           |
|---------------------|-----------------------------------------------------------------------|
| Package Category    | A free text box for any notes you want to associate with the package. |
| Package Description | A description of the package.                                         |
| Package Name        | The name of the package.                                              |

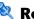

### Resource Selection Page

This wizard page enables you to add the required resources to the package. Select the required resources from the various resource types.

| Important information | You can make multiple selections from each resource type.                         |
|-----------------------|-----------------------------------------------------------------------------------|
| Wizard map            | The Create Custom Package/Edit Package Wizard contains:                           |
|                       | Package Properties Page > <b>Resource Selection Page</b> > Selection Summary Page |

User interface elements are described below (unlabeled elements are shown in angle brackets):

| UI Elements (A-Z) | Description                                                                         |
|-------------------|-------------------------------------------------------------------------------------|
| ~                 | Appears in the left pane. Indicates that a resource has been added to the package.  |
| -                 | Appears in the left pane. Indicates that no resource has been added to the package. |

#### **Chapter 4 • Package Manager**

| UI Elements (A-Z)                                           | Description                                                                                                    |
|-------------------------------------------------------------|----------------------------------------------------------------------------------------------------|
| <resource in="" left="" pane="" the="" types=""></resource> | Contains the resource types from which you can choose the required resources to add to the package.                                                          |
|                                                             | For details of a list of the available resource types and their descriptions, see "Resource Types" on page 68.                                               |
|                                                             | <b>Note</b> : A green dot appears on the resource type icon in the right pane, when one or more of its resources are selected to be included in the package. |

| UI Elements (A-Z)                                     | Description                                                                                                    |
|-------------------------------------------------------|----------------------------------------------------------------------------------------------------|
| <resources in="" pane="" right="" the=""></resources> | Select the resources you want to add to the package. You can select multiple resources.                                                                                                    |
|                                                       | Notes:                                                                                                    |
|                                                       | <ul> <li>➤ A green check appears to the right of a Configuration Item Types, Relationships, or Calculated Relationships when one or more of its children in the resource tree are included in the package.</li> <li>➤ A folder's check box has a when only some of its resources are included in the package. (This does not apply to Configuration Item Types, Relationships, or</li> </ul>          |
|                                                       | Calculated Relationships.)                                                                                                    |
|                                                       | ➤ A folder's check box is selected when all its resources are included in the package. (This does not apply to Configuration Item Types, Relationships, or Calculated Relationships.)                                                                                                    |
|                                                       | Important information:                                                                                                    |
|                                                       | To add a calculated relationship to the package, select either the required calculated relationship together with one or more of its triplets, or the required triplets without selecting the calculated relationship itself.                                                                                                    |
|                                                       | ➤ If you select only specified triplets and not the calculated relationship, the triplets are added only if you already have an existing calculated relationship in the system.                                                                                                    |
|                                                       | ➤ If you select a calculated relationship together with one or more of its triplets, the property definitions of the calculated relationship are included in the package. If you already have a calculated relationship in the system, the property definitions of the existing calculated relationship are updated with the properties of the calculated relationship you are adding to the package. |
|                                                       | For details on calculated relationships and triplets, see "Using Calculated Relationships" and "Triplets Page" in the HP Universal CMDB Modeling Guide.                                                                                                    |

### 🙎 Selection Summary Page

This wizard page enables you to view the resources to be included in the package.

| Wizard map | The Create Custom Package/Edit Package Wizard contains:                    |
|------------|----------------------------------------------------------------------------|
|            | Package Properties Page > Resource Selection Page > Selection Summary Page |

User interface elements are described below (unlabeled elements are shown in angle brackets):

| UI Elements (A-Z)                  | Description                                                          |
|------------------------------------|----------------------------------------------------------------------|
| <selected resources=""></selected> | Displays the resources that were selected to be part of the package. |

### 🍳 Export Package Dialog Box

This dialog box enables you to export the selected package's resources to your local directory.

| To access             | Click the <b>Export Package to Local Directory</b> button on the Package Manager page. |
|-----------------------|----------------------------------------------------------------------------------------|
| Important information | You can choose to export some or all the resources in the package.                     |

User interface elements are described below:

| UI Elements (A-Z)   | Description                                                                                                    |
|---------------------|----------------------------------------------------------------------------------------------------|
| Export to directory | Select the directory to which you want to export the resources.                                                       |
| Export resources    | Export only some of the package's resources to your local directory. Opens the Choose Resources to Export dialog box. |

| UI Elements (A-Z)    | Description                                                      |
|----------------------|------------------------------------------------------------------|
| Export whole package | Export all the resources in the package to your local directory. |
| File name            | The name of the package.                                         |
|                      | <b>Note</b> : The package name cannot be edited.                 |

### 🖎 Filter Dialog Box

This dialog box enables you to display only specific packages on the Package Manager page.

| To access | A description of the filter condition you defined appears above the table columns on the Package Manager page. For example, the following illustration shows that a filter condition was created to display a package called <b>Network</b> . |
|-----------|----------------------------------------------------------------------------------------------------|
|           | Filter: Package Name[Equal Network]:  To access: Click the Filter  button on the Package Manager page.                                                                                                    |

User interface elements are described below (unlabeled elements are shown in angle brackets):

| UI Elements (A-Z)                                       | Description                                                                                                    |
|---------------------------------------------------------|----------------------------------------------------------------------------------------------------|
| <click a="" column<br="">header&gt;</click>             | For details, see "Sort Column Content Dialog Box" in the HP Universal CMDB Modeling Guide.                                                        |
| <right-click a="" column<br="">header&gt;</right-click> | For details, see "Sort Column Content Dialog Box" in the HP Universal CMDB Modeling Guide.                                                        |
| Condition                                               | Click inside the box and select the required operator. For details, see "Attribute Operator Definitions" in the HP Universal CMDB Modeling Guide. |

| UI Elements (A-Z) | Description                                                                                                    |
|-------------------|----------------------------------------------------------------------------------------------------|
| Display Name      | Filter the task list according to one of the following:                                                                     |
|                   | ➤ Package name                                                                                                    |
|                   | ➤ Category                                                                                                    |
|                   | ➤ Readme                                                                                                    |
|                   | ➤ Version                                                                                                    |
|                   | ➤ Description                                                                                                    |
|                   | For details, see "Package Manager Page" on page 79.                                                                         |
| Value             | Click inside the box to open the Edit box. Enter the required value.                                                        |
|                   | <b>Note:</b> When using the <b>Like</b> or <b>Like ignore case</b> operators, include the wildcard (%) in the search value. |

### **Q** Find Dialog Box

This dialog box enables you to find a package that contains a specified resource.

| To access | Click the <b>Find</b> utton on the Package Manager page. |
|-----------|----------------------------------------------------------|
| See also  | "Resource Types" on page 68                              |

User interface elements are described below:

| UI Elements (A-Z) | Description                                                                                                    |
|-------------------|----------------------------------------------------------------------------------------------------|
| Case sensitive    | Distinguish between uppercase and lowercase characters. When you select <b>Case sensitive</b> , search results find only those instances in which the capitalization matches the text you typed in the <b>Resource name</b> box. |
| Resource name     | Enter a word or phrase contained in the resource for which you are looking.                                                                                                    |

| UI Elements (A-Z) | Description                                                                                                    |
|-------------------|----------------------------------------------------------------------------------------------------|
| Search Results    | The search results. Displays the names of up to 30 resources containing the text entered in the <b>Resource name</b> box. |
| Topic             | The subsysytem containing the resource you want the package to contain. For details, see "Resource Types" on page 68.     |

### 🙎 Package Manager Page

This page enables you to create a package out of existing resources or edit an existing package to suit your IT management needs.

| To access | Select Package Manager from the <b>Administration</b> module in the Navigation Menu or select <b>Managers</b> > <b>Administration</b> > <b>Package Manager</b> . |
|-----------|----------------------------------------------------------------------------------------------------|
| See also  | "Package Administration Overview" on page 54                                                                                                    |

User interface elements are described below:

| UI Elements (A-Z) | Description                                                                                                    |
|-------------------|----------------------------------------------------------------------------------------------------|
| *                 | Enables you to create a package out of existing resources.  Opens the Create Custom Package Wizard. For details, see "Create a Custom Package" on page 58.                                          |
| 0                 | Enables you to edit an existing package. Opens the Edit Package Wizard.                                                                                                    |
| ×                 | Deletes a package from the Package Manager while the resources from the package remain in the system. The package that is deleted is removed from the list of packages on the Package Manager page. |
| Q                 | View the resources included in the selected package.<br>Opens the View package resources dialog box.                                                                                                |

#### **Chapter 4 • Package Manager**

| UI Elements (A-Z) | Description                                                                                                    |
|-------------------|----------------------------------------------------------------------------------------------------|
| ii                | Generate a report displaying a list of the packages that are deployed in the system.                                                                                                    |
| +⊕•               | Deploys a package's resources to the CMDB from your local directory. In the upper pane, click the button to open the Deploy Packages to Server dialog box. Browse to the required package. The resources from that package appear in the lower pane of the dialog box. Select the resources that you want to deploy. |
|                   | <b>Note</b> : When deployment is finished and it is not successful, a Deploy Package dialog box is displayed indicating which resources within the package are not successfully deployed.                                                                                                    |
| **/*              | Deletes the resources from the system and removes them from the selected package. Opens the Undeploy Package Resource Wizard.                                                                                                    |
| ZIP               | Exports some or all of the package's resources to your local directory. Opens the Export Package dialog box.                                                                                                    |
| Q                 | Finds a package that contains a specified resource. Opens the Find dialog box.                                                                                                    |
| S                 | Update the contents of the table.                                                                                                    |
|                   | Click to install the latest Discovery and Integration Content Pack. This button is enabled from Content Pack 7.00 onwards. For details, see "Install a Discovery and Integration Content Pack" on page 60.                                                                                                    |
| 7                 | Opens the Filter dialog box. You use the Filter dialog box to show only the packages you want displayed on the Package Manager page.                                                                                                    |
| <b>₹</b>          | Clear the filter definitions you created in the Filter dialog box. This is enabled only if filter definitions were created.                                                                                                    |

| UI Elements (A-Z) | Description                                                                                                    |
|-------------------|----------------------------------------------------------------------------------------------------|
|                   | Click the <b>Customize Columns</b> button to open the Select Columns dialog box and change the display order of the columns, hide a column, or display a hidden column. |
|                   | For details on the Select Columns dialog box, see "Select Columns Dialog Box" in the <i>HP Universal CMDB Modeling Guide</i> .                                          |
|                   | Represents a factory package.                                                                                                    |
| €/à               | Represents a hidden package.                                                                                                    |
| Ca.               | Represents a custom package.                                                                                                    |
| Category          | The free text you want to associate with the package, as displayed in the Package Properties page of the Create Custom Package Wizard.                                  |
| Description       | The description of the package, as displayed in the Package Properties page of the Create Custom Package Wizard.                                                        |
| Package Name      | The name of the package.                                                                                                    |
| Readme            | Click to read a description of the package, as well as other relevant information.                                                                                      |

#### **Shortcut Menu**

| Menu Item            | Description                                                                                                    |
|----------------------|----------------------------------------------------------------------------------------------------|
| Delete               | Deletes a package from the Package Manager while the resources from the package remain in the system. The package that is deleted is removed from the list of packages on the Package Manager page. |
| Edit                 | Edit the selected package. Opens the Edit Package Wizard.                                                                                                    |
| Export Package       | Exports some or all of the package's resources to your local directory. Opens the Export Package dialog box.                                                                                        |
| Show hidden packages | Toggle between displaying and hiding hidden packages.                                                                                                    |

| Menu Item              | Description                                                                                                    |
|------------------------|----------------------------------------------------------------------------------------------------|
| Undeploy               | Deletes the resources from the system and removes them from the selected package. Opens the Undeploy Package Resource Wizard. |
| View package resources | View the resources included in the selected package.<br>Opens the View package resources dialog box.                          |

### **1** Undeploy Package Resource Wizard

This wizard deletes the resources from the system and removes them from the selected package.

| To access             | Click the <b>Undeploy resources</b> button on the Package Manager page.                                                                                                    |
|-----------------------|----------------------------------------------------------------------------------------------------|
| Important information | When you undeploy a package, the resources are removed from the system, and from the other packages that contain that resource. You can restore the resources only when a package containing those resources is deployed. |
| Wizard map            | The Undeploy Package Resource Wizard contains: Remove Resources Page > Selection Summary Page                                                                                                    |

### 🍳 Remove Resources Page

This wizard page enables you to select the resources you want to delete.

| Important information | If you delete all the resources from the package, the package is automatically deleted and removed from the list of packages on the Package Manager page. |
|-----------------------|----------------------------------------------------------------------------------------------------|
| Wizard map            | The Undeploy Package Resource Wizard contains:                                                                                                    |
|                       | Remove Resources Page > Selection Summary Page                                                                                                    |

User interface elements are described below (unlabeled elements are shown in angle brackets):

| UI Elements (A-Z)                                                            | Description                                                                                                    |
|------------------------------------------------------------------------------|----------------------------------------------------------------------------------------------------|
| <list of="" resources<br="">contained in the<br/>selected package&gt;</list> | Displays the resources contained in the selected package. Select the resources you want to delete from the system. |

### 🙎 Selection Summary Page

This wizard page enables you to view the resources you selected to be deleted.

| Important information | When undeployment is finished and it is not successful, an Undeploy Package dialog box is displayed indicating which resources within the package are not successfully undeployed. |
|-----------------------|----------------------------------------------------------------------------------------------------|
| Wizard map            | The Undeploy Package Resource Wizard contains:                                                                                                    |
|                       | Remove Resources Page > Selection Summary Page                                                                                                    |

User interface elements are described below (unlabeled elements are shown in angle brackets):

| UI Elements (A-Z)                           | Description                                                               |
|---------------------------------------------|---------------------------------------------------------------------------|
| <list deleted="" of="" resources=""></list> | Displays the resources that were selected to be deleted from the package. |

### Troubleshooting and Limitations

This section describes some of the troubleshooting issues that might arise when deploying and undeploying packages.

This section includes the following topics:

- ➤ "Gold Master Reports Cannot be Deployed by Package Manager" on page 84
- ➤ "Datamodel Resources Cannot Be Undeployed" on page 84
- ➤ "Additional Information on Package Deployment Failure" on page 84
- ➤ "Package Creation and Deployment in a Non-English Locale" on page 85

## Gold Master Reports Cannot be Deployed by Package Manager

If you export a package's resources from Package Manager that includes a Gold Master report definition, and then export those resources again to another system, the Gold Master report definition is not deployed.

#### **Datamodel Resources Cannot Be Undeployed**

For a list of the package resources, see "Package Resources" on page 65.

#### **Additional Information on Package Deployment Failure**

If package deployment fails, you can check the Package Manager log files for additional information on why the deployment failure occurred.

Log files are located in the C:\hp\UCMDB\UCMDBServer\runtime\log folder.

#### Package Creation and Deployment in a Non-English Locale

This section describes the limitations when working in a non-English locale.

- ➤ You cannot deploy a package if the server locale is different than the client locale and the package name contains non-English characters.
- ➤ You cannot create a package that contains resources (for example, views and TQL queries) having non-English characters in their names, if the server locale is different from the client locale.

#### **Chapter 4 • Package Manager**

## 5

## **State Manager**

#### This chapter includes:

#### Concepts

➤ State Manager Overview on page 88

#### **Tasks**

➤ Define a State on page 89

#### Reference

➤ State Manager User Interface on page 90

#### **Concepts**

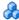

#### \lambda State Manager Overview

A state is based on a severity list called an Enumeration definition.

States are necessary for retrieving Impact Analysis results in IT Universe Manager. For details, see "IT Universe Manager" in the HP Universal CMDB Modeling Guide.

To retrieve Impact Analysis results, you must create an Impact Analysis rule in Impact Analysis Manager, which is based on the Operation state. For details, see "Impact Analysis Manager" in the HP Universal CMDB Modeling Guide.

State Manager contains two default states – Change and Operation. Each one is based on its own severity list.

You can use only the Operation state to retrieve Impact Analysis results in IT Universe Manager.

**Note:** It is not recommended to define states without first consulting HP Software Support.

#### **Tasks**

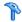

#### 🦒 Define a State

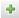

- 1 Click the Add state button and enter a unique name and description for the state.
- **2** Click inside the **Type Definition** column to select the required Enumeration definition. The Type Definition list displays the Enumeration definitions that are defined in System Type Manager. For details, see "System Type Manager Dialog Box" in the HP Universal CMDB Modeling Guide.
- **3** (Optional) You can create a new Enumeration definition by clicking the **New Enumeration** button. For details, see "State Manager Page" on page 90.

**Note:** Only the Enumeration definitions whose list of key values begins with zero (0) appear in the State Manager.

Alternatively, you can create an Enumeration definition in System Type Manager. The Enumeration definition you create in System Type Manager appears in State Manager.

### Reference

### 💐 State Manager User Interface

This section includes:

➤ State Manager Page on page 90

### 🙎 State Manager Page

This page enables you to create a state based on a severity list (Enumeration definition).

| To access             | Select <b>State Manager</b> from the <b>Administration</b> module in the Navigation Menu or select <b>Managers</b> > <b>Administration</b> > <b>State Manager</b>                     |
|-----------------------|----------------------------------------------------------------------------------------------------|
| Important information | <ul> <li>The change and operation states are default states that cannot be edited.</li> <li>It is recommended to consult with HP Software Support before defining a state.</li> </ul> |
| Relevant tasks        | "Define a State" on page 89                                                                                                    |
| See also              | "Create an Enumeration Definition – Workflow" in the<br>HP Universal CMDB Modeling Guide                                                                                              |

User interface elements are described below:

| UI Elements (A-Z) | Description     |
|-------------------|-----------------|
| +                 | Add a state.    |
| ×                 | Delete a state. |

| UI Elements (A-Z) | Description                                                                                                    |
|-------------------|----------------------------------------------------------------------------------------------------|
| New Enumeration   | Creates an Enumeration definition. Opens the Create Enumeration Definition dialog box.                                                                                                    |
|                   | For details, see "Create/Update List/Enumeration Definition Dialog Box" in the <i>HP Universal CMDB Modeling Guide</i> .                                                                                               |
|                   | The Enumeration definition you have created appears in the System Type Manager dialog box, where you can edit it if required (for details, see "System Type Manager" in the <i>HP Universal CMDB Modeling Guide</i> ). |
| Description       | (Optional) Click in the box and enter a description of the state.                                                                                                    |
| Name              | Click in the box and enter a unique name for the state.                                                                                                    |
| Type Definition   | Click in the box to display a list of the Enumeration definitions.                                                                                                    |
|                   | Note: The Type Definition list only displays the Enumeration definitions whose list of key values begins with zero (0) (and not List definitions) that are defined in the System Type Manager.                         |

#### **Chapter 5 • State Manager**

# 6

## **Scheduler**

This chapter includes:

#### **Tasks**

➤ Define Tasks that Are Activated on a Periodic Basis on page 94

#### Reference

➤ Scheduler User Interface on page 96

#### **Tasks**

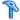

#### Define Tasks that Are Activated on a Periodic Basis

This task describes how to run jobs on a periodic basis.

This section includes the following tasks:

- ➤ "Create a Job Definition" on page 94
- ➤ "Choose an Action" on page 95
- ➤ "Schedule a Task" on page 95

#### 1 Create a Job Definition

Define a job definition. Add actions to the job you created and define how often they run. The Job Definition dialog box displays the tasks that are defined. For details, see "Job Definition Dialog Box" on page 98.

#### **Example of a Job Definition**

The illustration below shows that an Enrichment rule is set to run every week on Sunday at 7:30 AM.

| Active   | Name                  | Job Definition         | Schedule                 | Last Run Time | Next Run Time         |
|----------|-----------------------|------------------------|--------------------------|---------------|-----------------------|
| <b>✓</b> | CUSTOM_ENRICHMENT_JOB | Run an Enrichment rule | Weekly ([Sunday][07:30]) |               | Sun Apr 25 2010 07:30 |

#### 2 Choose an Action

Select the actions that you want the Scheduler to run. For details, see "Action Definition Dialog Box" on page 96.

#### 3 Schedule a Task

Set the schedule for activating a task in the Scheduler pane. For details, see "Job Definition Dialog Box" on page 98.

#### **Example of a Scheduled Task**

The illustration below shows that the Scheduler is set to run an Enrichment rule called **SAP\_Old\_Transports** every day at 1:00 AM and 6:00 AM.

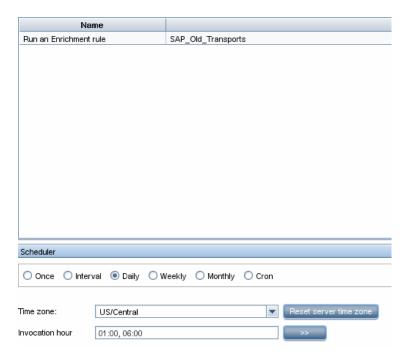

#### Reference

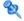

#### Scheduler User Interface

This section includes (in alphabetical order):

- ➤ Action Definition Dialog Box on page 96
- ➤ Filter Dialog Box on page 97
- ➤ Job Definition Dialog Box on page 98
- ➤ Job Scheduler Page on page 102
- ➤ Select Days Dialog Box on page 103
- ➤ Select Hours Dialog Box on page 104

### 🍳 Action Definition Dialog Box

This dialog box enables you to select a required action in a list of actions that can be run by the Scheduler.

| To access                | Click the <b>Add</b> button in the Actions pane in the Job Definition dialog box.                                                                                                   |
|--------------------------|----------------------------------------------------------------------------------------------------|
| Important<br>information | After selecting the required action, click <b>Next</b> to display a list of actions. The list of action details depends on which action you choose.                                 |
|                          | For example, if you select <b>Run an Enrichment Rule</b> , a list of the existing Enrichment Rules appears. Select the required Enrichment rules. You can make multiple selections. |
| Relevant tasks           | "Define Tasks that Are Activated on a Periodic Basis" on<br>page 94                                                                                                    |

The following elements are included (unlabeled GUI elements are shown in angle brackets):

| UI Elements (A-Z)                                       | Description                                                                                 |
|---------------------------------------------------------|---------------------------------------------------------------------------------------------|
| <click a="" column<br="">header&gt;</click>             | For details, see "Sort Column Content Dialog Box" in the HP Universal CMDB Modeling Guide.  |
| <right-click a="" column<br="">header&gt;</right-click> | For details, see "Sort Column Content Dialog Box" in the HP Universal CMDB Modeling Guide.  |
| Actions                                                 | For a list of actions that can be run by the Scheduler, see "Scheduler Actions" on page 97. |

#### **Scheduler Actions**

This section contains a list of actions that can be run by the Scheduler.

- ➤ Rerun Discovery on View. Runs discovery on the CIs in a selected view. This enables you to configure a general discovery for the entire infrastructure on a less frequent basis, such as once a week, while updating the CIs in important views more frequently, for example, on a daily basis.
- ➤ Run an Enrichment Rule. Activates the selected Enrichment rule according to its set schedule. Click Next to display a list of the available Enrichment rules and select the required ones. For details, see "Enrichment Manager" in the HP Universal CMDB Modeling Guide.

### 💐 Filter Dialog Box

This dialog box enables you to filter the tasks displayed on the Job Scheduler page.

| To access      | Click the <b>Filter</b> button on the Job Scheduler page.           |
|----------------|---------------------------------------------------------------------|
| Relevant tasks | "Define Tasks that Are Activated on a Periodic Basis" on<br>page 94 |

#### Chapter 6 • Scheduler

The following elements are included (unlabeled GUI elements are shown in angle brackets):

| UI Elements (A-Z)                                       | Description                                                                                                    |  |
|---------------------------------------------------------|----------------------------------------------------------------------------------------------------|--|
| <click a="" column<br="">header&gt;</click>             | For details, see "Sort Column Content Dialog Box" in the <i>HP Universal CMDB Modeling Guide</i> .                                                                             |  |
| <right-click a="" column<br="">header&gt;</right-click> | For details, see "Sort Column Content Dialog Box" in the HP Universal CMDB Modeling Guide.                                                                                     |  |
| Condition                                               | Click inside the box and select the required operator. For details, see "Attribute Operator Definitions" on page 48 in the <i>HP Universal CMDB Modeling Guide</i> .           |  |
| Display Name                                            | Filters the task list according to one of the following:  > Active > Job Definition > Last Run Time > Name > Next Run Time > Schedule For details, see the Job Scheduler page. |  |
| Value                                                   | Click inside the box and either enter or select the required value.                                                                                                    |  |

### 💐 Job Definition Dialog Box

This dialog box enables you to add actions to the job you created and define how often they run.

| To access      | Click the <b>Add</b> button in the Schedule tab in the "Integration Jobs Pane" on page 189. |
|----------------|---------------------------------------------------------------------------------------------|
|                | or                                                                                          |
|                | Click the <b>Add</b> 🛨 button on the Job Scheduler page.                                    |
| Relevant tasks | <ul><li>➤ "Choose an Action" on page 95</li><li>➤ "Schedule a Task" on page 95</li></ul>    |

The following elements are included:

| UI Elements (A-Z) | Description                            |
|-------------------|----------------------------------------|
| Job Definition    | (Optional) A description for this job. |
| Name              | The name of the job.                   |

#### **Actions Pane**

This area enables you to add the required actions to the task you created.

| Relevant tasks | "Choose an Action" on page 95 |
|----------------|-------------------------------|
|----------------|-------------------------------|

The following elements are included:

| UI Elements (A-Z) | Description                                                                                        |
|-------------------|----------------------------------------------------------------------------------------------------|
| +                 | Adds an action to the task. Opens the Action Definition dialog box.                                |
| 0                 | Edits an existing action.                                                                          |
| ×                 | Deletes an action.                                                                                 |
| <b>↑</b>          | Moves a selected row up.                                                                           |
| <b>ψ</b>          | Moves a selected row down.                                                                         |
| Action Definition | Displays the action details you selected in the Action Definition dialog box for the action added. |
| Name              | Displays the name of the action that was added to the job.                                         |

#### **Scheduler Pane**

This area enables you to set the schedule for activating a task.

| Relevant tasks | "Schedule a Task" on page 95   |
|----------------|--------------------------------|
| See also       | "Cron Expressions" on page 540 |

#### Chapter 6 • Scheduler

The following elements are included (unlabeled GUI elements are shown in angle brackets):

| UI Elements (A-Z)                       | Description                                                                                                    |
|-----------------------------------------|----------------------------------------------------------------------------------------------------|
| Reset server time zone                  | Automatically set the time zone to the correct one for the server.                                                                                                    |
| Validate Expression                     | (Appears when you choose <b>Cron</b> ) Click to validate the Cron expression you entered.                                                                                                    |
| <schedule options=""></schedule>        | Select the required option for scheduling the task. The available options are:                                                                                                    |
|                                         | ➤ Once. Activates the task only once.                                                                                                    |
|                                         | ➤ Interval. Activates the action at a set time interval.                                                                                                    |
|                                         | ➤ Daily. Runs a task on a daily basis.                                                                                                    |
|                                         | ➤ Weekly. Runs a task on a weekly basis.                                                                                                    |
|                                         | ➤ Monthly. Runs a task on a monthly basis.                                                                                                    |
|                                         | ➤ <b>Cron.</b> Use a Cron expression to schedule a job. For a description of the fields used in Cron expressions and examples of how to use them, see "Cron Expressions" in the <i>HP Universal CMDB Modeling Guide</i> . |
| Cron Expression                         | Enter a Cron expression in the proper format. For a description of the fields used in Cron expressions and examples of how to use them, see "Cron Expressions" in the <i>HP Universal CMDB Modeling Guide</i> .           |
| Days of month                           | (Appears when you choose <b>Monthly</b> ) Click the button to the right of the <b>Days of month</b> box to choose the day of the month on which you want to run the action.                                               |
|                                         | Opens the Select Days dialog box.                                                                                                    |
| Days of the week<br>(Sunday - Saturday) | (Appears when you choose <b>Weekly</b> ). Select the day or days on which you want the action to run.                                                                                                    |

| UI Elements (A-Z)                          | Description                                                                                                    |
|--------------------------------------------|----------------------------------------------------------------------------------------------------|
| End by                                     | (Does not appear when you select <b>Once</b> ) Choose the date and time when you want the action to stop running by selecting the <b>End by</b> check box and then clicking the down-arrow to the right of the box. |
|                                            | <b>Note</b> : This step is optional. If you do not want to specify an ending date, leave the <b>End by</b> check box unselected.                                                                                    |
| Invocation Hour                            | Choose the time to activate the action. Click the button to the right of the Invocation Hour box to open the Select Hours dialog box. For details, see the Select Hours dialog box.                                 |
|                                            | Note: You can enter the time manually in the Invocation hour box once you have chosen a time using the Select Hours dialog box. You can assign more than one time. Each time is separated by a comma.               |
|                                            | The manually entered action times are not restricted to the hour and half hour only; they can be assigned any hour and minute combination. Use the 24:00 format.                                                    |
|                                            | For example:                                                                                                    |
|                                            | 11:15 AM is 11:15                                                                                                    |
|                                            | 11:15 PM is 23:15                                                                                                    |
|                                            | <b>Note</b> : This box is only available when you want to schedule a task to run on a daily, weekly, or monthly basis.                                                                                              |
| Invocation Time                            | (Appears when you choose <b>Once</b> ) Choose the date and time you want the action to begin running by clicking the down-arrow to the right of the box.                                                            |
| Months of the year<br>(January - December) | (Appears when you choose <b>Monthly</b> ). Select the month or months in which you want the action to run.                                                                                                    |
| Repeat every                               | (Appears only when you select <b>Interval</b> ) Type a value for the interval between successive runs and then choose the required unit of time measurement (seconds, minutes, hours, or days).                     |

| UI Elements (A-Z) | Description                                                                                                    |
|-------------------|----------------------------------------------------------------------------------------------------|
| Start at          | (Does not appear when you select <b>Once</b> ) Choose the date and time when you want the action to begin running by selecting the <b>Start at</b> check box and then clicking the down-arrow to the right of the box. <b>Note</b> : This step is optional. If you do not want to specify a beginning time, leave the <b>Start at</b> check box unselected. |
| Time Zone         | Set the required time zone.                                                                                                    |

### 💐 Job Scheduler Page

This page enables you to define tasks that are activated on a periodic basis. For example, you can define a task that generates a Topology report on a daily basis at 3:00 PM. Or, you can define a schedule for taking snapshots of a specific view on a daily basis.

| To access             | Select Scheduler from the <b>Administration</b> module in the Navigation Menu or select <b>Managers</b> > <b>Administration</b> > <b>Scheduler</b> . |
|-----------------------|----------------------------------------------------------------------------------------------------|
| Important information | "Define Tasks that Are Activated on a Periodic Basis" on<br>page 94                                                                                  |

User interface elements are described below (unlabeled elements are shown in angle brackets):

| UI Elements (A-Z) | Description                                                                                                    |
|-------------------|----------------------------------------------------------------------------------------------------|
| +                 | Creates and schedules a job. Opens the Job Definition dialog box.                                              |
| 0                 | Edits a task. Opens the Job Definition dialog box.                                                             |
| ×                 | Deletes a job.                                                                                                 |
| Y                 | Opens the Filter dialog box which enable you to filter the scheduled jobs displayed on the Job Scheduler page. |

| UI Elements (A-Z)                                       | Description                                                                                                    |
|---------------------------------------------------------|----------------------------------------------------------------------------------------------------|
| T <sub>k</sub>                                          | Clears the filter definitions you created in the Filter dialog box.                                                                                                    |
|                                                         | Changes the display order of the columns, hide a column, or displays a hidden column. Opens the Columns dialog box. For details, see "Select Columns Dialog Box" in the HP Universal CMDB Modeling Guide. |
| C                                                       | Refresh the display of the jobs in the Job Scheduler page.                                                                                                    |
| <click a="" column<br="">header&gt;</click>             | For details, see "Sort Column Content Dialog Box" in the HP Universal CMDB Modeling Guide.                                                                                                    |
| <right-click a="" column<br="">header&gt;</right-click> | For details, see "Sort Column Content Dialog Box" in the HP Universal CMDB Modeling Guide.                                                                                                    |
| Active                                                  | Select the check box to activate the scheduled job.                                                                                                    |
| Job Definition                                          | A description of the scheduled job as defined in the <b>Definitions</b> box in the Job Definition dialog box.                                                                                             |
| Last Run Time                                           | The last time the job was run.                                                                                                    |
| Name                                                    | The name of the scheduled job.                                                                                                    |
| Next Run Time                                           | The next time the job is scheduled to run.                                                                                                    |
| Schedule                                                | How often the job is scheduled to run. For details, see the "Scheduler Pane" on page 99.                                                                                                    |

### Select Days Dialog Box

This dialog box enables you to choose the day on which to activate the action.

| To access      | Click <b>Monthly</b> in the Job Definition dialog box, and then click the button to the right of the <b>Days of month</b> box. |
|----------------|----------------------------------------------------------------------------------------------------|
| Relevant tasks | "Define Tasks that Are Activated on a Periodic Basis" on<br>page 94                                                            |

#### Chapter 6 • Scheduler

User interface elements are described below (unlabeled elements are shown in angle brackets):

| UI Elements (A-Z)                           | Description                                                                                                    |
|---------------------------------------------|----------------------------------------------------------------------------------------------------|
| <list 1-31="" days="" from="" of=""></list> | Choose the required days by selecting the required check boxes. You can select multiple days.                               |
|                                             | The selected days appear in the <b>Days of month</b> box. For details, see Scheduler pane in the Job Definition dialog box. |

### 🙎 Select Hours Dialog Box

This dialog box enables you to choose the time at which to activate the action.

| To access      | In the Job Definition dialog box, click <b>Daily, Weekly, or Monthly</b> , and then click the button to the right of the Invocation hour box. |
|----------------|----------------------------------------------------------------------------------------------------|
| Relevant tasks | "Define Tasks that Are Activated on a Periodic Basis" on<br>page 94                                                                           |

User interface elements are described below (unlabeled elements are shown in angle brackets):

| UI Elements (A-Z)                                                | Description                                                                                                  |
|------------------------------------------------------------------|----------------------------------------------------------------------------------------------------|
| <list and="" by="" half="" hour="" of="" the="" times=""></list> | Choose all the required times by selecting the required check box. You can select multiple times.            |
|                                                                  | The selected hours appear in the <b>Invocation hour</b> box. For details, see "Invocation Hour" on page 101. |

## **Part III**

## **Setting Up and Working with Users**

### **Users and Roles**

#### This chapter includes:

#### Concepts

➤ Users and Roles Overview on page 108

#### **Tasks**

- ➤ Set Up Users and Roles on page 109
- ➤ Change a User's Password on page 110

#### Reference

➤ Users and Roles User Interface on page 111

Troubleshooting and Limitations on page 118

#### **Concepts**

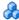

#### Users and Roles Overview

When you create a user or role, you define which actions the user or role can perform. Roles enable you to assign permissions to users according to their responsibilities in the organization. For example, you could create a role that enables its users to create TQL queries, or you could create a role that enables its users to create views but not to edit existing TQL queries.

You can assign administrator or guest access rights to these users or roles, and if necessary, specify additional permissions in the Security Manager (for example, which views a user can display). For details, see "Security Manager" on page 123.

**Note:** The Users and Roles pages are available only to those logged in with admin or administrator access rights.

### **Tasks**

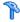

#### Set Up Users and Roles

Use the following procedures to set up users in your system:

#### 1 Define Roles

A role is a group of users to whom you assign the same access rights. For details, see "Users and Roles Overview" on page 108 and "Roles Tab" on page 115.

#### 2 Assign Access Rights to the Roles

You assign permissions for roles to access HP Universal CMDB. For details, see "Set Up Security" on page 125 and "Security Manager Page" on page 128.

**Note:** From a best practices point of view, it is preferable to assign access rights to roles only, and to associate users with a role that has the appropriate access rights.

For details on assigning access rights to Web service users, see "Roles Tab" on page 115.

#### **Example – Create a Role Hierarchy:**

One team maintains the Oracle databases in your organization and another maintains the Microsoft SQL Server databases. The team leader needs to be familiar with both databases. You can create a role hierarchy:

- 1 Create two roles, dba\_oracle and dba\_mssql, and give the first role access rights to the Oracle view and the second role access rights to the SQL Server view. For details, see "Security Manager Page" on page 128.
- **2** Create another role, dba, and give it rights to both the Oracle and SQL Server views.

#### 3 Define Users

For details on defining a user, see "Users Tab" on page 117. When defining users, you associate a user with one or more roles. For details, see "Users and Roles Overview" on page 108.

#### 4 Define a Profile for a User

You can set preferences, such as time zone and locale, for a specific user. For details, see "User Profile" on page 119.

### 🦒 Change a User's Password

For details on changing a password, see "Reset Password Dialog Box" on page 114.

**Note:** You do not see the option to change a password if your CMDB is set up to use LDAP authentication.

### Reference

### 🔍 Users and Roles User Interface

This section includes (in alphabetical order):

- ➤ Add New User Wizard on page 111
- ➤ New/Edit Role Dialog Box on page 113
- ➤ Reset Password Dialog Box on page 114
- ➤ Roles Tab on page 115
- ➤ Users Tab on page 117

### New User Wizard

This wizard enables you to create a user.

| To access             | Select Users and Roles from the Administration module in the Navigation Menu or select Managers > Administration > Users and Roles > Users tab. Click the Add New User button. |
|-----------------------|----------------------------------------------------------------------------------------------------|
| Important information | It is recommended to define roles prior to defining new users. For details, see "Roles Tab" on page 115.                                                                       |
| Relevant tasks        | "Define Users" on page 110                                                                                                    |
| Wizard map            | The Add New User wizard contains:  User Name and Password Page > User Details Page > Role List Page                                                                            |

### 💐 User Name and Password Page

This wizard page enables you to assign a name and password for the user.

| Wizard map | The Add New User Wizard contains:                                       |
|------------|-------------------------------------------------------------------------|
|            | <b>User Name and Password Page</b> > User Details Page > Role List Page |

User interface elements are described below:

| UI Elements (A-Z) | Description                                           |
|-------------------|-------------------------------------------------------|
| Confirm Password  | Type in the password you entered in the Password box. |
| Password          | Type in a password.                                   |
| User Name         | Type a unique user name.                              |

### 🔍 User Details Page

This wizard page enables you to add the details of the user.

| Wizard map | The Add New User Wizard contains:                                          |
|------------|----------------------------------------------------------------------------|
|            | User Name and Password Page > <b>User Details Page</b> > Role<br>List Page |

| UI Elements (A-Z) | Description                                                                                                    |
|-------------------|----------------------------------------------------------------------------------------------------|
| Update recipient  | Enables you to add the name and email address of the selected user to the Recipients Manager, or update the existing email address of a recipient currently listed in the Recipients Manager. For details, see "Recipients Manager" on page 133. |

### Role List Page

This wizard page enables you to associate a user with one or more roles.

| Important information | If you do not select a role, you must assign permissions in the Security Manager to enable access rights for the user. For details, see "Security Manager Page" on page 128. |
|-----------------------|----------------------------------------------------------------------------------------------------|
| Wizard map            | The Add New User Wizard contains:  User Name and Password Page > User Details Page > Role  List Page                                                                         |
| See also              | "Roles Tab" on page 115                                                                                                    |

User interface elements are described below (unlabeled elements are shown in angle brackets):

| UI Elements (A-Z)            | Description                                                                                          |
|------------------------------|----------------------------------------------------------------------------------------------------|
| <list of="" roles=""></list> | Contains the list of default and custom roles. For details, see "Security Manager Page" on page 128. |

### 🍳 New/Edit Role Dialog Box

This dialog box enables administrators to create and manage roles, and assign permissions to each role to perform specific actions. For example, a role named dba could have permissions to view all database views and to create new views.

| To access      | Click the <b>New Role</b> * or <b>Edit</b> / button in the Roles tab. |
|----------------|-----------------------------------------------------------------------|
| Relevant tasks | "Set Up Users and Roles" on page 109                                  |

#### **Chapter 7 •** Users and Roles

User interface elements are described below (unlabeled elements are shown in angle brackets):

| UI Elements (A-Z) | Description                                                                                                    |
|-------------------|----------------------------------------------------------------------------------------------------|
| <roles></roles>   | Contains the list of roles that appear in the Role list in the Roles tab.                                                                                                    |
|                   | Select the roles whose permissions you want to assign to the new role.                                                                                                    |
|                   | <b>Note:</b> If you do not select a role from the Role List, you must assign permissions in the Security Manager, to enable access rights for the role. For details, see "Security Manager Page" on page 128. |
| Description       | Enter a description of the role you are defining.                                                                                                    |
| Name              | Enter a unique name for the role.                                                                                                    |

### Reset Password Dialog Box

| Description              | Enables you to change your password. If you have admin permissions, you can change the password of other users.  To access:                                                                      |
|--------------------------|----------------------------------------------------------------------------------------------------|
|                          | ➤ For a user (on condition that the administrator has created a user name for you, and sent you the user name and password): Managers > Administration > User Profile and click Change Password. |
|                          | ➤ For an admin: Managers > Administration > Users and Roles > Users tab. Select the user and click the Reset Password button.                                                                    |
| Important<br>Information | Passwords are case sensitive.                                                                                                    |

### **Roles Tab**

This tab enables you to create, edit, and delete roles. For example, you can create a role that enables its users to create TQL queries, or you can create a role that enables its users to create views but not to edit existing TQL queries.

| To access                | Select <b>Users and Roles</b> from the <b>Administration</b> module in the Navigation Menu or select <b>Managers</b> > <b>Administration</b> > <b>Users and Roles</b> > <b>Roles tab</b> .                                                                                           |
|--------------------------|----------------------------------------------------------------------------------------------------|
| Important<br>information | To make Web services more secure, create specific users and assign access right to the Web services. Ensure that you give each user a strong password: <b>Users</b> tab > select a Web service user > click <b>Reset Password</b> . For details, see <b>Web service roles</b> below. |
| Relevant tasks           | "Set Up Users and Roles" on page 109                                                                                                    |

User interface elements are described below (unlabeled elements are shown in angle brackets):

| UI Elements (A-Z) | Description                                                                                  |
|-------------------|----------------------------------------------------------------------------------------------|
| *                 | New Role. Creates a role. Opens the New Role dialog box.                                     |
| ×                 | <b>Delete Selected Item(s).</b> Removes the selected role. You can make multiple selections. |
|                   | Save. Saves the changes you have made.                                                       |

#### **Chapter 7 •** Users and Roles

| UI Elements (A-Z)            | Description                                                                                                    |
|------------------------------|----------------------------------------------------------------------------------------------------|
| 0                            | <b>Edit Role.</b> Edits an existing role. Opens the Edit Role dialog box.                                                                                                    |
| <list of="" roles=""></list> | Contains the name and description of default and custom roles.                                                                                                    |
|                              | The default roles are:                                                                                                    |
|                              | ➤ Admin. Users with this role have unlimited access to all functions.                                                                                                    |
|                              | ➤ Guests. By default, users with this role can only access the profile of the currently logged in user.                                                                                |
|                              | ➤ Web service roles. Users who are working with the HP Universal CMDB API or the Discovery and Dependency Mapping API to write data to the CMDB must be given permissions to the CMDB. |
|                              | The following roles enable the API writer to work with the CMDB:                                                                                                    |
|                              | ➤ CmdbOpenApiClassModel. A user with this role can perform operations on CITs.                                                                                                    |
|                              | ➤ CmdbOpenApilmpact. A user with this role can perform impact operations on the CMDB.                                                                                                  |
|                              | ➤ CmdbOpenApiQuery. A user with this role can send queries to the CMDB and receive replies.                                                                                            |
|                              | ➤ CmdbOpenApiUpdate. A user with this role can update the CMDB with changes.                                                                                                    |
|                              | For details on writing APIs, see "HP Universal CMDB Web Service API" in the HP Universal CMDB Developer Reference Guide.                                                               |

### **Q** Users Tab

This tab enables you to define a user or edit an existing one.

| To access | Select Users and Roles from the Administration module in the Navigation Menu or select Managers > Administration > Users and Roles > Users tab.                                                                                        |
|-----------|----------------------------------------------------------------------------------------------------|
| See also  | <ul> <li>For details on the complete procedure for creating users and assigning roles and access permissions, see "Set Up Users and Roles" on page 109.</li> <li>For details on the Roles tab, see "Roles Tab" on page 115.</li> </ul> |

User interface elements are described below (unlabeled elements are shown in angle brackets):

| UI Elements (A-Z) | Description                                                                                                    |
|-------------------|----------------------------------------------------------------------------------------------------|
| *                 | Add New User. Enables you to create a user. Opens the Add New User wizard.                                                                             |
| ×                 | <b>Delete Selected Item(s).</b> Removes the user name. You can make multiple selections.                                                               |
|                   | Save. Saves the changes you have made.                                                                                                    |
| S                 | <b>Refresh</b> . Refreshes to update the data content that may have been modified by other users.                                                      |
|                   | <b>Reset Password.</b> Resets the password for the selected user.                                                                                      |
|                   | <b>Update the Recipient Manager with selected users.</b> Enables you to add the name and email address of the selected user to the Recipients Manager. |
|                   | You can make multiple selections. The button updates several recipients at one time. For details, see "Recipients Manager" on page 133.                |

| UI Elements (A-Z)            | Description                                                                                                    |
|------------------------------|----------------------------------------------------------------------------------------------------|
| <list of="" users=""></list> | Contains the list of default and custom users.  ➤ in . Represents users that have Administrator access rights.  ➤ a. Represents users that do not have Administrator access rights.                                                                                                    |
|                              | <ul> <li>The default users are:</li> <li>Administrator. Users and roles with Administrator access rights have unrestricted access to all functions.         Administrators can edit the access rights of the default users and roles.     </li> <li>admin. Users and roles with admin access rights have the same access rights as Administrators.</li> <li>guest. By default, users with this role can only access the profile of the currently logged in user.</li> </ul> |
| Details tab                  | Edit the user details as required. For details, see "User Details Page" on page 112.                                                                                                    |
| Full Name                    | The first and last name of the user as defined in the Details tab. For details, see "User Details Page" on page 112.                                                                                                    |
| Roles tab                    | Associate a user with different roles. For details, see "Role List Page" on page 113.                                                                                                    |
| Profile tab                  | Edit the preferences, such as time zone and locale, for a specific user. For details, see "User Profile Page" on page 122.                                                                                                    |
| User Name                    | The name of the user.                                                                                                    |

### Troubleshooting and Limitations

This section describes troubleshooting and limitations for Users and Roles.

You cannot create a new user if the name of the new user contains more than 20 Asian characters. For details on creating a new user, see "Users Tab" on page 117.

# 8

## **User Profile**

#### This chapter includes:

#### Concepts

➤ User Profile Overview on page 120

#### **Tasks**

➤ Define User Preferences on page 121

#### Reference

➤ User Profile User Interface on page 122

### **Concepts**

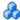

#### User Profile Overview

You can configure the user profile of the currently logged in user, such as change the time zone and the user's password. For details, see "User Profile Page" on page 122.

**Note:** Administrators can configure profiles for all users using the Users page in Users and Roles. For details, see the "Users Tab" on page 117.

### **Tasks**

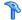

### **P** Define User Preferences

Configure preferences for the currently logged in user. For details, see "User Profile Page" on page 122.

### Reference

### **User Profile User Interface**

This section includes:

➤ User Profile Page on page 122

### 🔍 User Profile Page

This page enables you to set preferences for the currently logged in user.

| To access             | <ul> <li>For admin users: Select a user and click the Profile tab in the Users page in Users and Roles. For details, see "Users Tab" on page 117.</li> <li>For non-admin users: Select User Profile from the Administration module in the Navigation Menu or select Managers &gt; Administration &gt; User Profile.</li> </ul> |
|-----------------------|----------------------------------------------------------------------------------------------------|
| Important information | Non-admin users can change their own password here.                                                                                                    |
| Relevant tasks        | "Define User Preferences" on page 121                                                                                                    |

| UI Elements (A-Z) | Description                                                                                         |
|-------------------|----------------------------------------------------------------------------------------------------|
| Change Password   | Click to open the Change Password dialog box. Enter the old and new passwords and click <b>OK</b> . |
| Time zone         | Select the appropriate time zone, according to the user's location.                                 |

## **Security Manager**

#### This chapter includes:

#### Concepts

➤ Security Manager Overview on page 124

#### **Tasks**

- ➤ Set Up Security on page 125
- ➤ Assign Access Rights on page 125

#### Reference

➤ Security Manager User Interface on page 126

### **Concepts**

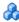

#### 🚜 Security Manager Overview

You assign role access rights to TQL queries, views, domain instances, configuration item types, and custom options. Once the roles are assigned access rights, you create users and associate them with a role or roles, thus assigning the access rights to the users.

You must also assign access rights to the appropriate manager (Impact Analysis, CI Type Manager, and so on). For example, to give a role permissions for a view, give the role access rights to the Modeling Studio.

When users launch HP Universal CMDB, the actions for which you gave them permissions are available. For example, if a user is not assigned permissions to create a new role, the Users and Roles option in the Administration module is not available. If a user is not assigned permissions to view a certain manager, the manager does not appear in HP Universal CMDB.

### **Tasks**

### **?** Set Up Security

Choose the roles (recommended) or users for which you are assigning permissions. For details, see "Role and User Selector Dialog Box" on page 126.

### Assign Access Rights

Enable permissions for a resource. For details, see "Security Manager Page" on page 128.

### Reference

### 🙎 Security Manager User Interface

This section includes (in alphabetical order):

- ➤ Role and User Selector Dialog Box on page 126
- ➤ Security Manager Page on page 128

### Role and User Selector Dialog Box

This dialog box enables you to choose the roles or users for which you are assigning access rights.

| To access             | Click the <b>Add</b> button 🔓 in the Roles/Users pane.          |
|-----------------------|-----------------------------------------------------------------|
| Important information | The roles and users that appear are defined in Users and Roles. |
|                       | For details, see "Users and Roles" on page 107.                 |
| Relevant tasks        | "Set Up Security" on page 125                                   |

| UI Elements (A-Z) | Description                                                                                                 |
|-------------------|----------------------------------------------------------------------------------------------------|
| <b>⇒</b>          | <b>Move to Selected Roles and Users.</b> Move the role or user to the Selected Roles and Users pane.        |
| <b>(</b>          | <b>Move to Defined Roles and Users.</b> Move the role or user back to the Defined Roles and Users pane.     |
|                   | Move all to Selected Roles and Users. Move all the roles and user to the Selected Roles and Users pane.     |
| <b>\$</b>         | Move all to Defined Roles and Users. Move all the roles and users back to the Defined Roles and Users pane. |

| UI Elements (A-Z)                | Description                                                                           |
|----------------------------------|---------------------------------------------------------------------------------------|
| Defined Roles and Users pane     | Contains the list of the roles and users that are defined in Users and Roles.         |
| Description                      | A description of the role or user.                                                    |
| Name                             | The name of the role or user.                                                         |
| Selected Roles and<br>Users pane | The roles or users for which you are assigning permissions for the selected resource. |
| Туре                             | Represents a user. Represents a role.                                                 |

### 🙎 Security Manager Page

This page enables you to assign access rights to view, create, update, remove, or perform actions.

| To access             | Select <b>Security Manager</b> from the <b>Administration</b> module in the Navigation Menu or select <b>Managers</b> > <b>Administration</b> > <b>Security Manager</b> .                                                                                                    |
|-----------------------|----------------------------------------------------------------------------------------------------|
| Important information | ➤ When assigning permissions, you must also assign access rights to the appropriate manager. For example, to give a role permissions for a view, give the role access rights to the Modeling Studio.                                                                                                    |
|                       | ➤ Do not give regular users access to the Managers > Administration > Users and Roles menu option. This is because an administrator can override any user's password from this menu option. Users can change their own passwords through the Change Password option. For details, see "User Profile" on page 119.                                                                                  |
|                       | ➤ It is recommended to assign access rights to roles only, and to associate users with a role that has the appropriate access rights.                                                                                                    |
|                       | ➤ You cannot select an item at the folder level.                                                                                                    |
|                       | <ul> <li>If you make a selection at the root level, the user or role receives access rights to all items contained in the root.</li> <li>Child resources inherit the permissions assigned to their parents or the nearest parent to which permissions are assigned. For example, if you assign permissions to node, its skilds or (attractive parents to an acceptance of the parents.)</li> </ul> |
|                       | its children (atmswitch, concentrator, and so on) inherit the permissions assigned to node.                                                                                                    |
| Relevant tasks        | "Assign Access Rights" on page 125                                                                                                    |

| UI Elements (A-Z) | Description                                                                         |
|-------------------|-------------------------------------------------------------------------------------|
| CI Types tab      | Give permissions to users to perform a specific operation on the selected CI types. |

| UI Elements (A-Z) | Description                                                                                                    |
|-------------------|----------------------------------------------------------------------------------------------------|
| Customize tab     | Give permissions to users to view, update, or perform specific operations in the UCMDB Admin and Application menus.                                                                                     |
|                   | CMDB Admin                                                                                                    |
|                   | ➤ Modeling. Grants permissions to access the UCMDB Managers and generate Topology and Custom reports.                                                                                                   |
|                   | ➤ Data Flow Management:                                                                                                    |
|                   | ➤ View. View the configuration of the DFM jobs in the Run Discovery tab, for example, which DFM job is active, and information and statistics about all active jobs and errors discovered during a run. |
|                   | ➤ Update. (Requires Execute permissions) Grants full permissions for all DFM operations, including updating and creating new DFM patterns, scripts, and configuration files.                            |
|                   | ➤ Execute. (Requires Execute permissions) Grants permissions to activate DFM jobs, run the DFM wizards, define a schedule for a DFM job, override DFM pattern behavior, and edit DFM TQL queries.       |
|                   | ➤ Administration: Grants permissions to users to view or perform operations in the selected application.                                                                                                |
|                   | ➤ General Actions                                                                                                    |
|                   | ➤ Snapshots. Grants permissions to create snapshots.                                                                                                    |
|                   | ➤ Change Password. Grants permissions to change user passwords.                                                                                                    |
|                   | ➤ Search Cls Permission. Grants permissions to users to access the CI Selector search option.                                                                                                    |
|                   | ➤ Get Related CIs Permission. Grants permissions to users to view data of related CIs.                                                                                                    |
|                   | ➤ Data Modifier Permission. Grants permissions to users to change CIs in IT Universe Manager.                                                                                                    |
| Domain tab        | Give permissions to users to edit the DFM domain credentials and the range of network addresses for the DFM probe.                                                                                      |
| Queries tab       | Give permissions to users to view, update, or delete the selected TQL queries.                                                                                                    |

#### **Chapter 9 •** Security Manager

| UI Elements (A-Z) | Description                                                              |
|-------------------|--------------------------------------------------------------------------|
| Views tab         | Give permissions to users to view, update, or delete the selected views. |

#### **Resources Pane**

This area contains the resource tree for the selected tab.

User interface elements are described below (unlabeled elements are shown in angle brackets):

| UI Elements (A-Z)                                        | Description                                                    |
|----------------------------------------------------------|----------------------------------------------------------------|
| <resources for="" selected="" tab="" the=""></resources> | Select the resource to which you want to assign access rights. |

#### **Roles/Users Pane**

This area displays the users or roles for which you want to assign permissions for the selected resource.

| UI Elements (A-Z) | Description                                                                              |
|-------------------|------------------------------------------------------------------------------------------|
|                   | Choose users or roles to which you want to assign permissions for the selected resource. |
| 2 <sub>k</sub>    | Remove the selected user or role for the selected resource.                              |
| <b>2</b>          | Remove all the users and roles for the selected resource.                                |

#### **Permissions Pane**

This area enables you to apply permissions to roles and users for specific resources and instances of those resources that are defined in the system.

| UI Elements (A-Z) | Description                                                                                                    |
|-------------------|----------------------------------------------------------------------------------------------------|
| Permissions       | To enable permissions for a resource, you must first select<br>the role or user to which you are assigning access rights.<br>Then select the check box next the action that you want<br>the user or role to perform. |
|                   | ➤ View. The role or user can view the resource, but cannot make changes.                                                                                                    |
|                   | ➤ Create. The role or user can define new resources.                                                                                                    |
|                   | ➤ <b>Update</b> . The role or user can update an existing resource.                                                                                                    |
|                   | ➤ <b>Remove</b> . The role or user can delete a resource from the CMDB.                                                                                                    |
|                   | ➤ Execute. The role or user can perform actions, for example, running a script.                                                                                                    |
|                   | <b>Note:</b> Only those permissions that are relevant to the selected resource are enabled.                                                                                                    |

**Chapter 9 •** Security Manager

# 10

## **Recipients Manager**

This chapter includes:

#### Concepts

➤ Recipients Manager Overview on page 134

#### **Tasks**

➤ Define an Email Recipient on page 135

#### Reference

➤ Recipients Manager User Interface on page 136

### **Concepts**

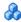

### Recipients Manager Overview

The Recipients Manager enables you to define the recipients who can automatically receive scheduled reports, through email, at regular intervals, from the Reports module. For details, see "Reports" in the HP Universal CMDB Modeling Guide.

### **Tasks**

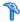

### р Define an Email Recipient

You create a new email recipient by clicking the Add button on the Recipients Manager page and entering the recipients name and email address. For details, see "Add Mail Recipient Dialog Box" on page 136.

### Reference

### 🍳 Recipients Manager User Interface

This section includes (in alphabetical order):

- ➤ Add Mail Recipient Dialog Box on page 136
- ➤ Recipients Manager Page on page 137

### 🍳 Add Mail Recipient Dialog Box

This dialog box enables you to create a new email recipient or edit the properties of an existing one.

| To access      | <ul> <li>➤ To create a new email recipient, click the Add button on the Recipients Manager page.</li> <li>➤ To edit the properties of an existing recipient, select the required recipient and click the  button.</li> </ul> |
|----------------|----------------------------------------------------------------------------------------------------|
| Relevant tasks | "Define an Email Recipient" on page 135                                                                                                    |

| UI Elements (A-Z) | Description                                                                               |
|-------------------|-------------------------------------------------------------------------------------------|
| ÷                 | Click to add an email address for the recipient. You can add more than one email address. |
| ×                 | Click to delete the selected email address.                                               |
| Name              | Enter the name of the email recipient.                                                    |

### 🍳 Recipients Manager Page

This page enables you to create new email recipients or edit the properties of existing email recipients.

| To access                | Select Recipients Manager from the Administration module in the Navigation Menu or select Managers > Administration > Recipients Manager.                                                                                                    |
|--------------------------|----------------------------------------------------------------------------------------------------|
| Important<br>information | The recipients that appear in the Recipients Manager page are updated with the email recipients defined in the "Schedule Report/Snapshot Dialog Box" on page 600 in the Reports Manager (click the <b>Open Address Book</b> button in the <b>Send to</b> box to open the Message Recipients dialog box). |
| Relevant tasks           | Only the recipients whose email addresses are defined here can automatically receive scheduled reports through email from the Reports Manager.                                                                                                    |

| UI Elements (A-Z) | Description                                 |  |
|-------------------|---------------------------------------------|--|
| +                 | Define a new email recipient.               |  |
|                   | Edit the selected recipient.                |  |
| ×                 | Delete the selected recipient.              |  |
| E-mail(s)         | The email addresses of the email recipient. |  |
| Name              | The name of the email recipient.            |  |

**Chapter 10 •** Recipients Manager

# 11

## **LDAP Mapping**

This chapter includes:

#### Concepts

➤ LDAP Mapping Overview on page 140

#### **Tasks**

- ➤ Synchronize HP Universal CMDB User Roles With LDAP Groups on page 141
- ➤ Configure LDAP for Active Directory on page 144

#### Reference

➤ LDAP Mapping User Interface on page 146

### **Concepts**

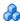

#### 🚜 LDAP Mapping Overview

The LDAP server can be used to authorize users and as a user repository for mapping user groups on the LDAP server to roles in HP Universal CMDB.

You can associate HP Universal CMDB user roles with LDAP groups using the LDAP Mapping module in the Administration section of the Navigation bar. The LDAP Mapping module only appears under Administration if the user has the required permissions. For details, see "Users and Roles" on page 107.

For details on synchronizing LDAP groups with HP Universal CMDB groups, see "Synchronize HP Universal CMDB User Roles With LDAP Groups" on page 141.

For details on configuring LDAP authentication, see "Enable and Define the LDAP Authentication Method" in the HP Universal CMDB Deployment Guide PDF.

#### **Tasks**

# **P** Synchronize HP Universal CMDB User Roles With LDAP Groups

This task describes how to synchronize LDAP user groups with HP Universal CMDB user roles:

# 1 Configure infrastructure settings to set an LDAP synchronization strategy

To set up an LDAP authentication synchronization, you must first modify the settings in the Infrastructure Settings Manager.

Note: Any changes you make for LDAP General > Enable LDAP Authentication and LDAP General > Enable User Synchronization remain in effect for all future Web sessions.

- **a** Select Managers > Administration > Infrastructure Settings.
- **b** Select **LDAP General**, and then in the **LDAP server URL** setting, enter the URL of the LDAP server in the following format:

ldap://<ldapHost>:<port>/<baseDN>??scope

- **c** Select **LDAP Group Definition**, and then in the **Groups base DN** setting, enter the distinguished name of the general group.
- **d** Select **LDAP Group Definition**, and then in the **Root groups base DN** setting, enter the distinguished name of the root group.
- **e** Select **LDAP General**, and then in the **Enable User Synchronization** setting and verify that the value is set to **True**.

**Caution:** In addition to the LDAP settings described in this step, it is highly recommended that you verify all LDAP settings. Some of the default values that come with the other LDAP settings may not be appropriate for your needs.

**f** Select **Managers** > **Administration** > **LDAP Mapping** and verify that the list of the LDAP groups that are configured on the LDAP server appear in the LDAP Repository pane. If the list of LDAP groups do not appear, verify your LDAP settings.

For details on Infrastructure Settings, see "Infrastructure Settings Manager Overview" on page 48.

**Note:** It is also possible to configure these settings using the JMX console. For details, see "Configure LDAP Settings Using the JMX Console" in the *HP Universal CMDB Deployment Guide* PDF.

#### 2 Create HP Universal CMDB roles

You can create local HP Universal CMDB roles that can be assigned to the remote LDAP server. For details on how to create HP Universal CMDB roles, see "Set Up Users and Roles" on page 109.

#### 3 Map LDAP groups to HP Universal CMDB roles

You map user groups on the LDAP server with roles in HP Universal CMDB to synchronize LDAP groups and HP Universal CMDB roles and enable management of your HP Universal CMDB roles via the LDAP server, as follows:

- **a** Select Managers > Administration > LDAP Mapping.
- **b** In the **LDAP Repository** pane, select a remote group and click **Assign Roles** and select the required HP Universal CMDB roles.

The HP Universal CMDB roles synchronized with the selected LDAP group are displayed in the **UCMDB Roles for LDAP Group**: <group name> pane.

Existing synchronization of all LDAP groups is displayed in the **LDAP Groups to UCMDB Roles Mappings** pane.

**Caution:** When defining mappings, make sure to map at least one LDAP group to an Admin group in the CMDB before logging out. If this is not done, you may not have any remaining group with administration permissions.

#### 4 Log out and log in to HP Universal CMDB

- a Select LDAP General > Enable LDAP authentication and set the value to True
- **b** Log out of HP Universal CMDB and then log in again with the LDAP user name and password.

### **P** Configure LDAP for Active Directory

This task describes how to configure LDAP for Active Directory.

To enable LDAP login and user synchronization, edit the following parameters in Infrastructure Settings:

**Note:** For all other parameters, you can use either the default values or, if required, LDAP-specific values.

| LDAP Integration Settings     | Comment                                                                                                    |
|-------------------------------|----------------------------------------------------------------------------------------------------|
| Distinguished Name of Search- | CN=AD Connector                                                                                                 |
| Entitled User                 | CN=Users                                                                                                    |
|                               | DC=consult                                                                                                    |
|                               | DC=example                                                                                                    |
|                               | DC=com                                                                                                    |
| Enable User Synchronization   | true: Enables LDAP group mapping with HP Universal CMDB roles (when Enable LDAP Authentication is set to true). |
| Group class object            | group                                                                                                    |
| Groups base DN                | CN=Users                                                                                                    |
|                               | DC=consult                                                                                                    |
|                               | DC=example                                                                                                    |
|                               | DC=com                                                                                                    |
| Groups member attribute       | member                                                                                                    |
| Groups search filter          | ( (objectclass=groupOfNames)                                                                                    |
|                               | (objectclass=group)                                                                                             |
|                               | (objectclass=groupOfUniqueNames)(objectclass=groupOfUrls)(objectclass=access                                    |
|                               | Group)(objectclass=accessRole))                                                                                 |

| LDAP Integration Settings                 | Comment                                                                                                    |
|-------------------------------------------|----------------------------------------------------------------------------------------------------|
| LDAP server URL                           | The URL to your LDAP server, including port: ldap://LDAP-SERVER:389/ DC=consult,DC=example, DC=com??sub;                                                                                                    |
| Password of Search-Entitled User          | ****                                                                                                    |
| Remote users repository mode              | Enable LDAP authentication.                                                                                                    |
| Root groups base DN                       | Defines the parent LDAP node of all users to be synchronized.                                                                                                    |
|                                           | A Synchronization User List base DN includes all users in that DN—unless the users are excluded by the Synchronization User List's filter or the user's DN is matched in a more specific Synchronization User List. |
|                                           | CN=Users                                                                                                    |
|                                           | DC=consult                                                                                                    |
|                                           | DC=example                                                                                                    |
|                                           | DC=com                                                                                                    |
| Root groups filter                        | ( (objectclass=groupOfNames)                                                                                                    |
|                                           | (objectclass=group)                                                                                                    |
|                                           | (objectclass=groupOfUniqueNames)(objectclass=groupOfUrls)(objectclass=access                                                                                                    |
|                                           | Group)(objectclass=accessRole));                                                                                                    |
| Users filter                              | Defines an LDAP filter used to include or exclude users from a Synchronization User List:                                                                                                    |
|                                           | (&(sAMAccountName=*)<br>(objectclass=user));                                                                                                    |
| Users object class                        | user                                                                                                    |
| UUID attribute (User Unique ID attribute) | sAMAccountName                                                                                                    |

# Reference

# 🖎 LDAP Mapping User Interface

This section includes:

➤ LDAP Mapping on page 146

# **Q** LDAP Mapping

This page enables you to map groups configured in HP Universal CMDB to groups configured on the LDAP server.

| To access | Select <b>LDAP Manager</b> from the <b>Administration</b> module in |
|-----------|---------------------------------------------------------------------|
|           | the Navigation Menu or select <b>Managers</b> >                     |
|           | Administration > LDAP Mapping.                                      |

## **LDAP Repository Pane**

This pane enables you to map HP Universal CMDB roles to LDAP groups, and to view the LDAP groups and their users.

| UI Elements (A-Z) | Description                                                                                                    |
|-------------------|----------------------------------------------------------------------------------------------------|
|                   | Assign Roles. Enables you to map LDAP groups with HP Universal CMDB roles. Opens the Select UCMDB Roles to Assign dialog box.                                |
|                   | Note:                                                                                                    |
|                   | <ul> <li>You can also select this option by right-clicking a group.</li> <li>You can select multiple groups by holding the SHIFT or CTRL buttons.</li> </ul> |

| UI Elements (A-Z)                               | Description                                                                                                    |
|-------------------------------------------------|----------------------------------------------------------------------------------------------------|
| <b>A</b>                                        | Show Users. Enables you to view the list of users associated with the selected LDAP group. Opens the Remote Group Users dialog box.  Note: You can also select this option by right-clicking a group. |
| <list ldap<br="" of="" the="">Groups&gt;</list> | Displays a list of the LDAP groups that are configured on the LDAP server.                                                                                                    |

## **UCMDB Roles For LDAP Group: <group name> Pane**

This pane:

- ➤ Displays the HP Universal CMDB role that is mapped to the LDAP group selected in the LDAP Repository pane.
- ➤ Enables you to remove the mapped HP Universal CMDB roles that was mapped to the selected LDAP group.

| UI Elements (A-Z) | Description                                                                                                   |
|-------------------|----------------------------------------------------------------------------------------------------|
| <b>&amp;</b>      | <b>Remove Roles.</b> Enables you to remove the association of the HP Universal CMDB role with the LDAP group. |
|                   | <b>Note:</b> You can remove multiple roles at once by holding the SHIFT or CTRL buttons.                      |
| Role Description  | A description of the role mapped to the selected LDAP group in the LDAP Repository pane.                      |
| Role Name         | The name of the role assigned to the selected LDAP group in the LDAP Repository pane.                         |

# **LDAP Groups to UCMDB Roles Mappings Pane**

This pane displays all the LDAP user groups that have been mapped to HP Universal CMDB user roles.

| UI Elements (A-Z) | Description                                                                       |
|-------------------|-----------------------------------------------------------------------------------|
| LDAP Group        | The name of the LDAP user group.                                                  |
| UCMDB Roles       | The HP Universal CMDB user roles that are mapped to the corresponding LDAP group. |

# **Part IV**

# **CI Lifecycle**

# **12**

# **CI Lifecycle and the Aging Mechanism**

#### This chapter includes:

### Concepts

- ➤ The Aging Mechanism Overview on page 152
- ➤ CI Lifecycle Overview on page 153

#### **Tasks**

- ➤ Enable and Run the Aging Mechanism on page 154
- ➤ Generate CI Lifecycle Data and Filter the Results on page 156

#### Reference

- ➤ CI Lifecycle User Interface on page 158
- ➤ Aging Parameters on page 166

# **Concepts**

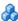

# The Aging Mechanism Overview

After your system has been running for some time, previously discovered CIs may no longer exist. Such CIs should be removed from the CMDB to keep it up to date.

Data Flow Management (DFM) runs periodically and updates the last access time for all CIs and relationships that it discovers. This process is known as "touching," and prevents CIs and relationships that represent active components in the system from becoming deletion candidates. If DFM does not discover a CI that exists in the CMDB, the last access time is not updated, so after some predefined time (by default, 20 days) the CI becomes a deletion candidate.

Deletion candidates are reviewed and managed in the CI Lifecycle module.

If the CI remains untouched for a longer period of time (by default, 40 days), the aging mechanism deletes the CI from the system. In other words, aging deletes CIs and relationships that are no longer relevant, that is, have not been accessed for a specified period of time (by default, 40 days).

The deletion of large quantities of CIs and relationships creates a significant load for the CMDB and database servers and can impact the overall CMDB performance. To reduce this performance impact, the aging mechanism divides the objects to be deleted into chunks. A delay between chunks lowers the database load and enables other tasks to continue working. For faster work, you can shorten the delay, but the default delay value is the recommended delay. For details, see "Aging Parameters" on page 166.

#### Note:

- ➤ The aging mechanism is disabled by default.
- ➤ Aging operations are run only on CIs and relationships that have **Enable** Aging set to true. By default, CIs and relationships added by out-of-thebox DFM adapters are created with **Enable Aging** set to **true**. (For details, see **Enable Aging** in the "Configuration Item Properties Dialog Box" in the HP Universal CMDB Modeling Guide.) This behavior can be changed in the **Enable aging** check box in DFM in the Adapter Configuration tab (in the Results Management pane). For details, see "Results Management Pane" in HP Universal CMDB Data Flow Management Guide and "Enable Aging" on page 160.

# \lambda CI Lifecycle – Overview

The CI Lifecycle application enables you to view a list of CIs and relationships that are candidates for deletion by the aging mechanism, and to initiate the aging procedure. You can also select specific CIs or relationships and postpone their deletion or mark them as deletion-proof.

For each CIT, you can set the time period before a specific CI becomes a candidate for deletion or before it is actually deleted. For details, see Actual Deletion Period, Deletion Candidate Period, and Enable Aging in the "Configuration Item Properties Dialog Box" in the HP Universal CMDB Modeling Guide.

## **Tasks**

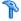

# 🏲 Enable and Run the Aging Mechanism

This task describes how to enable aging and run the aging mechanism.

This task includes the following steps:

- ➤ "Enable Aging" on page 154
- ➤ "First Aging Run" on page 155

## 1 **Enable Aging**

Access the Aging Status tab on the CI Lifecycle page (Managers > **Administration > CI Lifecycle**). Select the **Enable Aging** check box. For details, see "Aging Status Tab" on page 159.

Note: When aging is turned on or off (that is, enabled or disabled), you must restart the server for the changed setting to take effect.

#### 2 First Aging Run

After your system has been running for some time, there are probably many CIs that need deleting. You should perform this step in the procedure to keep the CMDB up to date.

If the number of CIs to be deleted is greater than 10,000, a confirmation message is displayed. Choose between the following options:

➤ CI Lifecycle divides the number of CIs and/or relationships that must be deleted into chunks (to avoid overloading the database), deletes them, and adds the information to the History database. Chunk size is determined by the value in the **Aging Chunk Size** field in the Infrastructure Settings Manager.

This is the preferred method of deletion because the History database is updated with the information and there is no server downtime.

➤ You run the database aging tool, located at C:\hp\UCMDB\UCMDBServer\tools\dbscripts\dbtool.bat. If you choose this option, you must stop the UCMDB server service.

You would choose this second option if you needed a fast system of deletion: the database aging tool is an order of magnitude faster than the aging mechanism.

**Caution:** Before running this option, be aware of the following:

- ➤ You must completely shut down the server before running the tool, that is, there will be server downtime.
- ➤ After running the database aging tool, run clearProbeData.bat on every Data Flow Probe. This file resides in the following location: C:\hp\UCMDB\DataFlowProbe\tools.
- ➤ No information is written to the History database.

To run the database aging tool:

- **a** Back up the CMDB database schemas. This step is mandatory.
- **b** Run the tool in a testing environment before running it in a production environment. This step is recommended.
- **c** Stop the UCMDB server.
- **d** Run the **dbtool.bat** file from the file system.
- **e** Restart the UCMDB server.
- **f** Return to the Aging Status tab and enable aging.
- **g** Invoke **clearProbeData.bat** on every Data Flow Probe connected to the UCMDB Server.

# Generate CI Lifecycle Data and Filter the Results

This task describes how to generate a list of CIs that are candidates for deletion, and to filter the results.

This task includes the following steps:

- ➤ "Generate CI Lifecycle Data" on page 156
- ➤ "Filter the CI Lifecycle Results" on page 157

## 1 Generate CI Lifecycle Data

To generate CI Lifecycle results for CIs or relationships, select either the CIs tab or the Relationship tab. Select the time period in which to search, using the drop-down calendars in the From and To fields, and click Generate. For details, see "CI Lifecycle Page" on page 164.

CI Lifecycle displays a list of CIs that are candidates for deletion.

**Tip:** If no results are generated, try extending the time period further into the future.

## **2 Filter the CI Lifecycle Results**

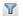

To filter the CI Lifecycle data, click the **Filter** button to open the Filter dialog box. For each column by which you want to filter, select a condition from the drop-down list and fill in the value column, either by entering a value, selecting from a drop-down list, or using the calendar. Click **OK** to apply your filter.

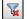

To clear the filter and restore the original results, click the **Clear** button. For details, see "Filter Dialog Box" on page 165.

# Reference

# CI Lifecycle User Interface

This section includes (in alphabetical order):

- ➤ Aging Run Statistics Dialog Box on page 158
- ➤ Aging Status Tab on page 159
- ➤ CI Lifecycle and Relationship Tabs on page 160
- ➤ CI Lifecycle Page on page 164
- ➤ Filter Dialog Box on page 165

# 🍳 Aging Run Statistics Dialog Box

This dialog box enables you to view statistics for the five previous runs of the aging mechanism.

| To access      | Click the <b>Statistics</b> button on the CI Lifecycle page. |
|----------------|--------------------------------------------------------------|
| Relevant tasks | "Enable and Run the Aging Mechanism" on page 154             |

| UI Elements (A-Z) | Description                                                                           |
|-------------------|---------------------------------------------------------------------------------------|
| Aging Runs        | Run at. The start and finish time of the run.                                         |
|                   | <b>Deleted</b> . The number of CIs that have been deleted.                            |
|                   | Failed. The number of CIs that have not been deleted.                                 |
| Errors            | <b>ID</b> . The IDs of the failed CIs, that is, of the CIs that could not be deleted. |
|                   | <b>Error message</b> . A message describing the cause of failure.                     |

# 🙎 Aging Status Tab

This dialog box enables you to enable the aging mechanism and to run the mechanism for the first time.

| To access                | Select <b>CI Lifecycle</b> from the Navigation Menu or select <b>Administration</b> > <b>CI Lifecycle</b> .                                                                                                    |
|--------------------------|----------------------------------------------------------------------------------------------------|
| Important<br>information | This tab displays information about the number of CIs that are candidates for deletion, and functions as follows, if you select the <b>Enable Aging</b> check box:                                                                             |
|                          | ➤ If the number of CIs for deletion is larger than 10,000, you can choose to use the aging mechanism to delete the CIs in chunks, or to use the database aging tool. For details on which procedure to use, see "First Aging Run" on page 155. |
|                          | ➤ If the number of CIs for deletion is smaller than 10,000, the estimated time for deletion is displayed and the CIs are immediately deleted. A progress bar shows the stage of the deletion.                                                  |
| Relevant tasks           | "Enable and Run the Aging Mechanism" on page 154                                                                                                    |

User interface elements are described below:

| UI Elements (A-Z) | Description                                                                                                    |
|-------------------|----------------------------------------------------------------------------------------------------|
| Enable Aging      | ➤ To enable aging, select the check box.  The frequency and size of the chunks that are marked as candidates for deletion are determined in Infrastructure Settings. For details, see "Aging Parameters" on page 166. |
|                   | ➤ To disable aging, clear the check box.                                                                                                    |
| Run results       | <b>Total CIs to delete</b> . The number of CIs or relationships that are delete candidates and that are being deleted by the aging mechanism.                                                                         |
|                   | <b>Deleted</b> . The number of CIs or relationships that have been deleted.                                                                                                    |
|                   | <b>Failed</b> . CIs or relationships that could not be deleted. If any failures exist, click the <b>Failed</b> link to view their details.                                                                            |

# CI Lifecycle and Relationship Tabs

This area enables you to display a list of CIs and relationships that are candidates for deletion, and to manage the list (for example, to delete or prevent or postpone deletion of specific CIs, to view statistics, and to filter the list).

| To access      | Select Administration > CI Lifecycle.                              |
|----------------|--------------------------------------------------------------------|
| Relevant tasks | "Generate CI Lifecycle Data and Filter the Results" on<br>page 156 |
| See also       | "Working with CIs" on page 322                                     |

User interface elements are described below (unlabeled elements are shown in angle brackets):

| UI Elements (A-Z) | Description                                                                                                    |
|-------------------|----------------------------------------------------------------------------------------------------|
| <b>t</b>          | Click to delay the deletion of a CI. It disappears from the list of candidates for deletion.                                                                                                    |
| Ä                 | Click to prevent a CI or relationship from being deleted. It disappears from the list of candidates for deletion.                                                                                                    |
| ×                 | Click to delete a selected CI or relationship.                                                                                                    |
| •                 | Click to view statistics (such as the start and finish time of each run and the number of deleted CIs), for the previous five runs of the aging mechanism. For details, see "Aging Status Tab" on page 159.                                 |
| <b>€</b>          | Click to select or clear all rows of data on the current page.                                                                                                    |
| S                 | Click to update the data displayed.                                                                                                    |
| Y                 | Click to open the Filter dialog box, which enables you to customize the filter. For details, see "Filter Dialog Box" on page 165.                                                                                                    |
| T <sub>k</sub>    | Click to clear the filter and display the full results.                                                                                                    |
|                   | Click to open the Select Columns dialog box, which enables you to change the display order of the columns, hide a column, or display a hidden column. For details, see "Select Columns Dialog Box" in the HP Universal CMDB Modeling Guide. |
| 30                | Click the arrow to define the number of rows that should appear on each display page.                                                                                                    |
| □ 3 of 16528 □ □  | Click to navigate through the results page by page or to jump to the first or last page.                                                                                                    |
| _ ☐ Generate      | Generates data for a selected period.                                                                                                    |
|                   | <b>Tip</b> : If no results are generated, try extending the time period further into the future (the <b>To</b> field).                                                                                                    |

**Chapter 12 •** CI Lifecycle and the Aging Mechanism

| UI Elements (A-Z)                                       | Description                                                                                                    |
|---------------------------------------------------------|----------------------------------------------------------------------------------------------------|
| <b>*</b>                                                | Click <b>Export Data to File</b> to choose the export format for the table data. The available options are:                                                                                                    |
|                                                         | ➤ Excel. The table data is formatted as an .xls (Excel) file that can be displayed in a spreadsheet.                                                                                                    |
|                                                         | ➤ <b>PDF.</b> The table data is exported in PDF format.                                                                                                    |
|                                                         | ➤ CSV. The table data is formatted as a comma-separated values (CSV) text file that can be displayed in a spreadsheet.                                                                                                    |
|                                                         | Note: For the CSV formatted table data to display correctly, the comma (,) must be defined as the list separator. In Windows, to verify or modify the list separator value, open Regional Options from the Control Panel, and on the Numbers tab ensure that the comma is defined as the List Separator value. |
|                                                         | ➤ XML. The table data is formatted as an XML file that can be opened in a text or XML editor.                                                                                                    |
| <right-click a="" ci=""></right-click>                  | For details on the menu options, see "IT Universe Manager Shortcut Menu" in the HP Universal CMDB Modeling Guide.                                                                                                    |
| <right-click a="" column<br="">header&gt;</right-click> | For details, see "Sort Column Content Dialog Box" in the HP Universal CMDB Modeling Guide.                                                                                                    |

| UI Elements (A-Z)      | Description                                                                                                    |
|------------------------|----------------------------------------------------------------------------------------------------|
| Cls/Relationships tabs | Select to see a list of CIs or relationships that are candidates for deletion:                                                                  |
|                        | <b>Select</b> . Select the check box to select a CI or relationship before performing an operation on it (such as Delete or Postpone Deletion). |
|                        | <b>End1</b> . The query node at one end of the relationship (relevant only for relationships).                                                  |
|                        | <b>Display Label</b> . The name of the CI or relationship as it appears in the Topology Map.                                                    |
|                        | <b>End2</b> . The query node at the second end of the relationship (relevant only for relationships).                                           |
|                        | <b>CI Type</b> . The type of the CI or relationship.                                                                                            |
|                        | Last Access Time. The last time that the CI or relationship was accessed, whether it was updated or discovered by the DFM process.              |
|                        | <b>Updated by</b> . The administrator or process that updated the CI or relationship.                                                           |
|                        | <b>Actual Delete Time</b> . The date and time when the CI or relationship is deleted.                                                           |
| From                   | Click the arrow and use the calendar to select the beginning date and time for the CI Lifecycle results.                                        |
| Relationships tab      | Select to see lifecycle results for relationships.                                                                                              |
| Set Rows per Page      | Select the number of rows per page from the drop-down list.                                                                                     |
| То                     | Click the arrow and use the calendar to select the end date and time for the CI Lifecycle results.                                              |

# 🙎 CI Lifecycle Page

This page enables you to enable and run the aging mechanism. It also enables you to display a list of CIs and relationships that are candidates for deletion and to manage the list (for example, to delete, prevent, or postpone deletion of specific CIs, to view statistics, and to filter the list).

| To access                | Select Administration > CI Lifecycle.                                                                                                    |
|--------------------------|----------------------------------------------------------------------------------------------------|
| Important<br>information | <ul> <li>The CI Lifecyle page includes the following tabs:</li> <li>Aging Status. Use this tab to enable the aging mechanism and to run aging. For details, see "Aging Status Tab" on page 159.</li> <li>CIs. Use this tab to display a list of CIs that are candidates for deletion. For details, see "CI Lifecycle and Relationship Tabs" on page 160.</li> <li>Relationships. Displays the same information as the CIs tab, with the addition of the End1 and End2 columns.</li> </ul> |
|                          | The tab that is displayed by default depends on whether aging is enabled or disabled:  If aging is enabled, the CIs tab is displayed.                                                                                                    |
|                          | ➤ If aging is disabled, the Aging Status tab is displayed.                                                                                                    |
| Relevant tasks           | <ul> <li>"Enable and Run the Aging Mechanism" on page 154</li> <li>"Generate CI Lifecycle Data and Filter the Results" on page 156</li> </ul>                                                                                                    |
| See also                 | "Working with CIs" on page 322                                                                                                    |

# 💐 Filter Dialog Box

This dialog box enables you to filter the list of CIs that are candidates for deletion.

| Description       | Click <b>Filter</b> on the CI Lifecycle page.                      |
|-------------------|--------------------------------------------------------------------|
| Included in Tasks | "Generate CI Lifecycle Data and Filter the Results" on<br>page 156 |

| UI Elements (A-Z) | Description                                                                                                    |
|-------------------|----------------------------------------------------------------------------------------------------|
| Condition         | Click in the <b>Condition</b> column and select an option.                                                                                                    |
| Display Name      | The columns displayed for the CIs or relationships on the CI Lifecyle page.                                                                                                    |
| Value             | Click in the <b>Value</b> column to set a value for the selected condition. Depending on the condition selected, you can select a value from a drop-down list, select a date and time from the calendar, or click the ellipsis button to open an editing dialog box where you can enter a value. |
|                   | When the conditions <b>Like</b> or <b>Like ignore case</b> are selected in the <b>Condition</b> column, you can use a wildcard (%) before and after the string for which you are searching.                                                                                                    |
|                   | <b>Note:</b> You must select a condition before entering a value.                                                                                                    |

# 🙎 Aging Parameters

Aging parameters are defined in Infrastructure Settings (**Administration** > **Infrastructure Settings** > **Aging Settings**):

- ➤ Aging Chunk Size. The number of CIs or relationships that are sent to the aging mechanism at one time. The default is 5,000.
- ➤ Aging Scheduler Hour of the First Run. Defines at what time aging first runs after server startup (for example, 2=2:00 AM).
- ➤ Aging Scheduler Interval. Defines the interval between aging runs. The interval value is in hours.
- ➤ **Aging Time Unit.** The time unit applicable to the Deletion Candidate Period and the Actual Deletion Period. The default unit is days.
- ➤ Delay Between Chunks in Milliseconds. The period between one chunk being deleted by the aging mechanism and the next chunk being sent to the aging mechanism to be deleted. The default is 30 seconds, that is, 30,000 milliseconds.
- ➤ Threshold for running storage optimization. The threshold for running storage optimization during the aging operations (for example, each N deleted CIs). As database operations could take considerable time (several minutes), this option enables the technical organization of the schema to reduce this time.

# **Part V**

# Glossary of HP Universal CMDB Terminology

# **13**

# Glossary

This chapter lists terminology that is used throughout the documentation.

#### adapter

An entity in CMDB responsible for retrieving or updating data in a remote system (data that is not saved in the Universal CMDB database). The adapter is aware of how specific data is modeled and knows the vendor-specific protocol for communicating with the repository. An adapter can be used either for setting up integrations (integration adapter) or for performing discovery tasks (discovery adapter).

#### **Adapter Management**

The application module that enables you to manage the adapters needed to run discovery or set up integrations.

## calculated relationship

A calculated relationship represents the connection between the source and target CI, whose path meets the conditions defined for the triplets on which it is based in the CI Type Manager. The direction of the calculated relationship is not always the same direction as the physical relationship taken from the CI Type model. You can use calculated relationships to create TQL queries just like any other relationship in the CI Type model. This enables you to base Enrichment rules, Impact Analysis rules, and views on calculated relationships.

CI

A component of the CMDB that represents a physical or logical entity in the system. For example, CIs can represent hardware, software, services, or business processes. The CIs are organized into a hierarchical format based on the dependencies in your organization's IT environment.

#### CI Selector

A tool used in various applications for displaying, managing, and searching within the CI views.

#### **CMS**

The central CMDB server and the authority for configuration management in the multiple CMDBs solution.

#### compound relationship

Represents a path in the topological graph. You use a compound relationship to define the allowed steps in the path between a source and target CIs.

#### configuration item (CI)

A component of the CMDB that represents a physical or logical entity in the system. For example, CIs can represent hardware, software, services, or business processes. The CIs are organized into a hierarchical format based on the dependencies in your organization's IT environment.

### configuration item type (CIT)

The category for each configuration item (CI). Each CIT provides a template for creating the CI and its associated properties.

## **Configuration Item Type Manager**

Enables you to view the information in the CI Type model, which contains the definitions of all configuration item types (CITs) defined in the system and the relationships that define the connections between them. Each CIT has its own attributes, as well as the attributes inherited from its parent CIT.

#### configuration management database (CMDB)

The core information repository of HP Universal CMDB. The CMDB stores and handles the infrastructure information as CIs and relationships.

#### credentials

The user names and passwords provided by the user to enable Data Flow Management to connect to remote systems.

#### data flow

The flow of information, either into the CMDB or outwards to an external repository.

#### **Data Flow Management**

The management capabilities provided by the CMDB to control data flows.

#### **Data Flow Probe**

The main data flow component responsible for requesting tasks from the HP Universal CMDB server, executing them, and sending the results back to the CMDB. The Probe includes two components: the Probe Gateway and the Probe Manager. The Gateway provides communication (http or https) between the Manager and the CMDB, for processes such as downloading tasks and returning task results. The Manager executes the task provided by the CMDB. The Gateway communicates with the Manager using RMI. One Gateway can connect to several Managers. By default, the Manager and the Gateway run as one process.

#### **Data Flow Probe Setup**

The application module that enables you to configure Probes and credentials.

#### **Data Flow Probe Status**

The application module that enables you to view current information on all active jobs running on the Probes.

#### data push

A data flow of type Data Push sends information from the CMDB outwards to an external system.

#### data source

A UCMDB data source represents a possible source of information for the UCMDB TQL engine. A data source can be either the CMDB itself (including all the data populated into it by either discovery or integrations), or any integration of type Federation.

#### discovery

The mechanism that enables you to collect information about the IT infrastructure resources on your system and their interdependencies.

#### discovery adapter

An adapter that is used by Data Flow Management to collect information about the IT infrastructure resources on your system and their interdependencies.

#### **Discovery Control Panel**

The application module that is used to control the discovery process. Using the Discovery Control Panel, you can select which discovery jobs to activate, as well as track the ongoing discovery process.

#### discovery job

Discovery jobs are based on discovery adapters, and may override parameters, scheduling information, and trigger TQL assignments. All customization resides in the job, which means that one adapter can be used for different schedules and with different parameters.

## discovery job execution policy

A set of parameters that defines when discovery jobs are allowed to run.

### discovery module

One or more discovery jobs that together enable the discovery of a specific technology or application.

## discovery protocol

Communication credentials that are used to establish connections with remote systems such as SNMP, WMI, SSH, Telnet, and so on.

#### domain

A logical term for a customer site where each IP address is individual, that is, each domain must contain unique IP addresses. There are two types of domains: **customer**, for a specific customer site that contains private IP addresses; **external**, for the Internet (public) domain that contains all the IP addresses that are not included in the customer site.

#### external class

A class defined in the HP Universal CMDB data model whose instances are stored in external data repositories and not in HP Universal CMDB.

#### federation

The ability of the CMDB to bring in data from external data sources. That is, the data is not stored in the CMDB, but remains in the external data source. Each time the data is queried, UCMDB brings the data on the fly to the CMDB from the external data source.

#### federated data source

Represents an external data repository from which UCMDB is capable of federating data. Federated data sources are created within the Integration Studio by setting up Integration Points of type Federation.

#### fuse

Represents the limits defined for different operations in the system.

## global ID

A unique CI ID, generated by the CMS, that identifies that CI throughout the system, making it easier to work in multiple CMDB environments.

#### hardening

Hardening guidelines provide the configuration information required to implement a more secure (hardened) HP Universal CMDB platform. For details on these guidelines, refer to the *HP Universal CMDB Deployment Guide* PDF.

#### hierarchy rule

The hierarchy of a view defines the organizational structure of CIs in the topology map, by displaying selected CIs at different levels (layers). When no hierarchy rules are defined, the topology map displays all CIs included in a query result on one level. For example, if a query result includes a CI and its child, both CIs are displayed on the same layer in the topology map.

#### **HP Business Service Management**

HP's solution for real-time performance and availability monitoring from a business perspective, service level management, end-user management, system availability management, and custom reporting.

#### inheritance relationship

CITs that inherit the attributes and behavior (such as the label function) of the parent CIT.

#### integration

A UCMDB integration enables the setting up of data flows, either from the CMDB to some external system (data push) or from an external system into the CMDB (population/federation).

### integration adapter

An adapter that is used to integrate CIs and relationships between the CMDB and external data repositories. Available integration flows are population, federation, and data push.

#### IT Universe model

Part of the CMDB, responsible for holding the CIs and the relationships between the CIs. The IT universe model is organized into a hierarchical format that represents your organization's IT environment.

#### JMX Console

A portal that displays the operations and properties of all active, registered MBeans as a web interface, using HTML controls.

## job execution policy

A set of parameters that defines when discovery jobs are allowed to run.

#### mapping engine

A component in the federation flow that connects CIs from different data repositories, when those data repositories are connected with a virtual link. By default, the connection is made using the UCMDB reconciliation engine.

#### mapping file

An XML file used by integrations in UCMDB to map CI and Relationship types in UCMDB to CI and Relationship types in a target data store.

#### modeling

The process of mapping the complex relationships between servers, network, storage, and software, and logical elements such as business services, VPNs, and end users.

#### module

One or more discovery jobs that together enable the discovery of a specific technology or application.

#### multinode

An artificial entity defined in an adapter for reconciliation. For example, if reconciliation is done by a host CI, a host multinode is defined and all fields used for reconciliation are mapped to columns in the database.

#### package

A subset of resources defined by certain criteria, logically grouped together, which is used to add content to the CMDB. This content can include the discovery of IT infrastructure, integrations, CITs, views, and so on.

### Package Manager

The application module that is responsible for dispatching user or system requests for resource operations such as export, import and delete. It enables you to deploy some or all of a package's resources to the CMDB from your local directory, as well as export some or all of a package's resources in the Package Manager to your local directory.

#### Package Repository

Packages and their resources are modeled in the CMDB as instances of CI types: *deployedpackage* and *deployedresource*.

#### Package Resource

Each entity available in HP Universal CMDB is a CI type, TQL query, view, report, impact rule, discovery job, adapter, or schedule.

#### Package Subsystem

In terms of the Package Manager, a subsystem is a logical type of resource such as: class model, data model, view, type definition, discovery job, and so on.

#### pattern view

Enables a query to the CMDB by defining topology query language (TQL) queries.

#### perspective

A pattern to be applied to a model or a collection of CIs to create a perspective based view using the Modeling Studio.

#### population

A data flow of type Population populates information from some external system as CIs and relationships, which are stored and managed within the CMDB.

#### protocol

Communication credentials that are used to establish connections with remote systems such as SNMP, WMI, SSH, Telnet, and so on.

#### reconciliation

The process of resolving data conflicts, either by resolving to a common naming schema or resolving data overlap differences within the records to a single answer. Reconciliation is composed of two parts: the first is identification of the CIs and relationships according to data entering the CMDB, and the second is the decision taken of which reported data is to be considered authoritative, in case of data conflicts (reconciliation priority).

#### resources

Applications, databases, network devices (hardware and software), and servers that are discovered and managed by HP Universal CMDB

#### subgraph

A graph that represents additional TQL query data related to a specific CI.

#### System Health

An application that enables administrators to view performance and availability statistics for, and to manage the workload of, the HP Universal CMDB server, data processors, load balancers, and data collectors and the services they are running.

#### topology

A TQL result that describe CIs and the relationships between them (graph result).

#### **Topology Query Language (TQL)**

A language and tool for discovering, organizing, and managing IT infrastructure data. It is used to create queries that retrieve specific data from the CMDB and display that data in a graphical manner. TQL enables you to draw conceptual relationships between CIs and create visual images of IT infrastructure resources.

#### trigger CI

A CI (or set of CIs) that is used as a trigger to create a task from a discovery job.

## trigger node

A node can be defined as a trigger node in Impact Analysis Manager. Impact Analysis Manager enables you to simulate how infrastructure changes you want to make impact your system. A node defined as a trigger node is the root cause node, or the node that represents the changes you want to make to the system.

## trigger TQL

A TQL query that is assigned to a discovery job and automates the process of adding trigger CIs to that job.

#### triplet

The allowed steps in a path in a topology graph leading from the source CI to the target CI when creating a subgraph definition, a compound relationship, or a calculated relationship.

#### upgrade

HP Universal CMDB provides procedures and recommendations to enable you to upgrade your platform to the latest version with the minimum possible interruption to your system and operations. For details, see the *HP Universal CMDB Deployment Guide* PDF.

#### view

A collection of CIs and relationships represented by icons. These CIs and relationships are the result of a TQL query to the CMDB, and are displayed as a view according to display and organizational rules that are assigned to them. Each CI/relationship can be presented in multiple views or by multiple icons in different view layers.

#### virtual relationship

A relationship between two graph nodes that come from different data repositories. The instances of these relationships do not exist in any data repository and are created during TQL calculation.

# Index

| access rights     assigning 125 Action Definition dialog box     Scheduler 96 Active Directory     configure for LDAP 144 adapters     packages 57 Add Mail Recipient dialog box 136 Add New User Wizard 111     Role List page 113     User Details page 112     User Name and Password page 112 aging     and the CI Lifecycle 151     overview 152     parameters 166 Aging Run Statistics dialog box 158 Aging Status tab     in CI Lifecycle window 159 attribute states     defining 89 | Filter dialog box 165 filter results 156 generate data 156 overview 153 page 164 CI Type log 25 CMDB audit short log 27 concepts 19 DAL Log 29 enrichment log 28 log files 24 notification logs 26 Operation Statistics Log 30 plug-in log 29 configuration items 21 Create Custom Package/Edit Package wizard Package Manager 72 Create New Package/Edit Package wizard Package Properties page 72 Resource Selection page 73 Selection Summary page 76 |
|----------------------------------------------------------------------------------------------------|----------------------------------------------------------------------------------------------------|
|                                                                                                    | D                                                                                                    |
| B Books Online 13                                                                                                    | Data Flow Management logs running on the server 30 Discovery and Integration Content Pack installation 60 documentation updates 16                                                                                                    |
| Change Default Value dialog box                                                                                                    | documentation, online 12                                                                                                    |
| Infrastructure Settings page 49                                                                                                    |                                                                                                    |
| Choose Resources to Export dialog box Package Manager 71 CI Lifecycle aging 151 Aging Status tab 159 and relationships 160                                                                                                    | email recipient define in Recipients Manager 135 Export Package dialog box Package Manager 76                                                                                                    |

| F                                   | LDAP Manager                                               |
|-------------------------------------|------------------------------------------------------------|
| Filter dialog box                   | overview 140                                               |
| CI Lifecycle 165                    | synchronizing user groups 141                              |
| Package Manager 77                  | LDAP Mapping                                               |
| Scheduler 97                        | user interface 146                                         |
| Find dialog box                     | Log Configuration dialog box 33                            |
| Package Manager 78                  | logging in                                                 |
| Tuellinger / 0                      | installing Java 43                                         |
|                                     | troubleshooting 41, 42                                     |
| G                                   | logs 24                                                    |
| glossary 169                        | changing log levels 33                                     |
|                                     | DFM running on the server 30                               |
| н                                   | downloading in zip file 22                                 |
|                                     | quota log parameters 24                                    |
| History database log 27             | severity levels 32                                         |
| HP Software Support Web site 15     |                                                            |
| HP Software Web site 16             | 0                                                          |
| _                                   | online documentation 12                                    |
| I                                   | Online Help 13                                             |
| Infrastructure Settings             | online resources 15                                        |
| Change Default Value dialog box 49  |                                                            |
| overview 48                         | P                                                          |
| page 50                             | -                                                          |
|                                     | Package Manager                                            |
| J                                   | Choose Resources to Export dialog                          |
|                                     | box 71                                                     |
| Java                                | Create Custom Package/Edit Package                         |
| installing during login 43          | wizard 72                                                  |
| JMX console                         | Export Package dialog box 76                               |
| deploying packages 61, 63           | Filter dialog box 77                                       |
| export packages 64                  | Find dialog box 78                                         |
| undeploy packages 63                | page 79                                                    |
| Job Definitions dialog box          | user interface 70                                          |
| Scheduler 98                        | Package Properties page<br>Create New Package/Edit Package |
| Job Scheduler page<br>Scheduler 102 | wizard 72                                                  |
| Scheduler 102                       | packages                                                   |
|                                     | administration overview 54                                 |
| K                                   | contents and format 56                                     |
| Knowledge Base 15                   | create 58                                                  |
|                                     | deploy 59                                                  |
|                                     | deploying using the JMX console 61                         |
| L                                   | displaying deployed using the JMX                          |
| LDAP                                | console 63                                                 |
| configure for Active Directory 144  | export 59                                                  |
|                                     | export using the JMX console 64                            |

| for integration adapters 57           | Screen Capture tool 34                              |
|---------------------------------------|-----------------------------------------------------|
| install a Discovery and Integration   | security                                            |
| Content Pack 60                       | setting up 125                                      |
| resources 65                          | Security Manager 123                                |
| troubleshooting and limitations 84    | overview 124                                        |
| undeploying using the JMX console     | page 128                                            |
| 63                                    | user interface 126                                  |
| password                              | Select Days dialog box                              |
| changing for a user 110               | Scheduler 103                                       |
|                                       | Select Hours dialog box                             |
| Q                                     | Scheduler 104                                       |
| •                                     | Selection Summary page                              |
| Query nodes and relationships 21      | Create New Package/Edit Package<br>wizard 76        |
| R                                     | Undeploy Package Resource wizard 83                 |
|                                       | State Manager                                       |
| Readme 12                             | dialog box 90                                       |
| Recipients Manager                    | overview 88                                         |
| define an email recipient 135         | user interface 90                                   |
| overview 134                          | Status bar 39                                       |
| page 137                              |                                                     |
| user interface 136                    | т                                                   |
| Remove Resources page                 | •                                                   |
| Undeploy Package Resource wizard 82   | tasks                                               |
| Reset Password dialog box 114         | run periodically with Scheduler 94                  |
| Resource Selection page               | thread dumps                                        |
| Create New Package/Edit Package       | downloading in zip file 22                          |
| wizard 73                             | location 22                                         |
| Role and User Selector dialog box 126 | Troubleshooting and Knowledge Base 15               |
| Role dialog box 113                   |                                                     |
| Role List page                        | U                                                   |
| Add New User Wizard 113               | Underlaw Dackage Description without 92             |
| roles                                 | Undeploy Package Resource wizard 82                 |
| define 109                            | Remove Resources page 82                            |
| Roles page 115                        | Selection Summary page 83 updates, documentation 16 |
|                                       | User Details page                                   |
| S                                     | Add New User Wizard 112                             |
| Scheduler                             | User Name and Password page                         |
| Action Definition dialog box 96       | Add New User Wizard 112                             |
| define tasks to run periodically 94   | user preferences                                    |
| Filter dialog box 97                  | defining 121                                        |
| Job Definitions dialog box 98         | User Profile                                        |
| Job Scheduler page 102                | overview 120                                        |
| Select Days dialog box 103            | page 122                                            |
| Select Hours dialog box 104           | Puge 122                                            |
| user interface 96                     |                                                     |

### Index

users
define 109
Users and Roles
overview 108
User's tab 117
users and roles
troubleshooting and limitations 118

### W

What's New 13